# **GARMIN**

# GARMIN EXPLORE™ WEBHJÆLP TIL INREACH® PROFESSIONAL

Brugervejledning

#### © 2018 Garmin Ltd. eller dets datterselskaber

Alle rettigheder forbeholdes. I henhold til lovgivningen om ophavsret må denne vejledning ikke kopieres, helt eller delvist, uden skriftligt samtykke fra Garmin. Garmin forbeholder sig retten til at ændre eller forbedre sine produkter og til at ændre indholdet af denne vejledning uden at være forpligtet til at varsle sådanne ændringer og forbedringer til personer eller organisationer. Gå til [www.garmin.com](http://www.garmin.com) for at finde aktuelle opdatringer og supplerende oplysninger om brugen af dette produkt.

Garmin®, the Garmin logo, Earthmate®, GPSMAP®, inReach®, inReach Explorer®, and inReach SE® are trademarks of Garmin Ltd. or its subsidiaries, registered in the USA and other countries. Garmin Connect<sup>™</sup>, Garmin Explore<sup>™</sup>, Garmin Express<sup>™</sup>, Garmin Messenger<sup>™</sup>, Garmin Response<sup>®</sup>, and MapShare<sup>™</sup> are trademarks of Garmin Ltd. or its subsidiaries. These trademarks may not be used without the express permission of Garmin.

The BLUETOOTH® word mark and logos are owned by the Bluetooth SIG, Inc. and any use of such marks by Garmin is under license. Facebook™ and the Facebook logo are trademarks of Facebook and its affiliate companies. Google Earth™ © 2012 Google Inc. All rights reserved. Google Earth is a trademark of Google Inc. Iridium® is a registered trademark of Iridium Satellite LLC. microSD® and the microSD logo are trademarks of SD-3C, LLC. TWITTER™, TWEET, RETWEET and the Twitter logo are trademarks of Twitter, Inc. or its affiliates. Wi-Fi® is a registered mark of Wi-Fi Alliance Corporation.

# Indholdsfortegnelse

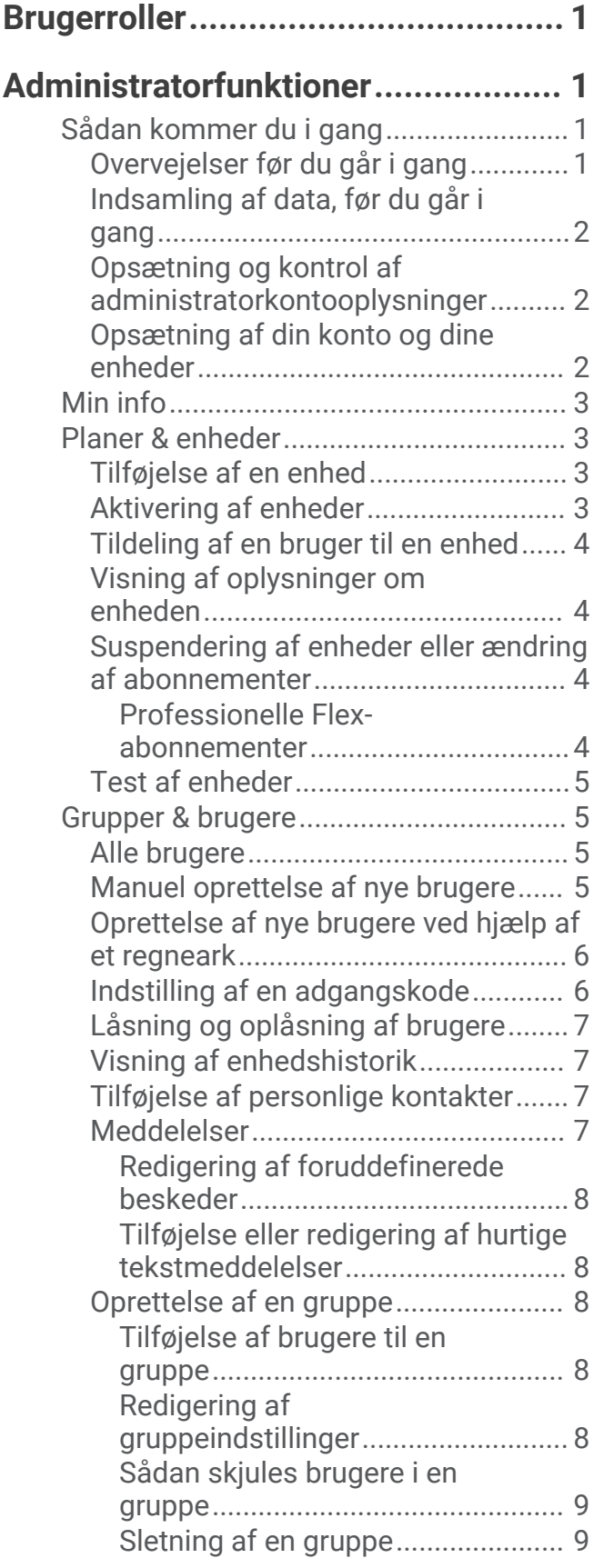

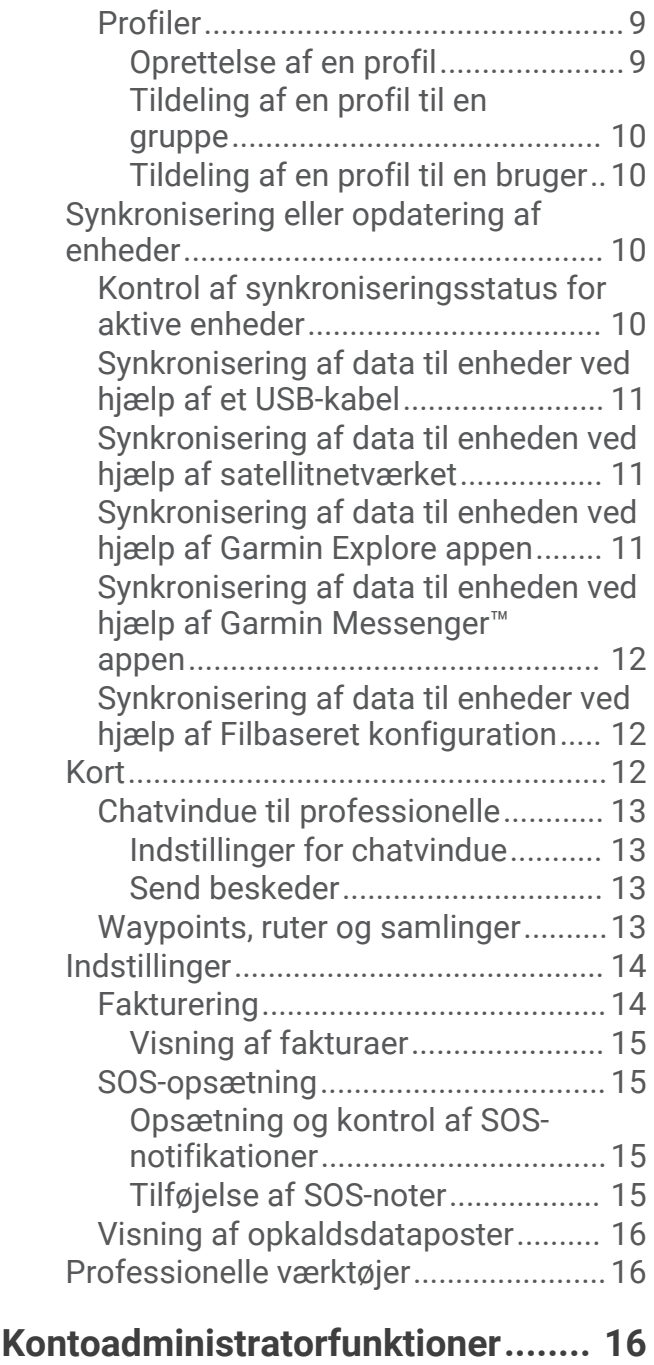

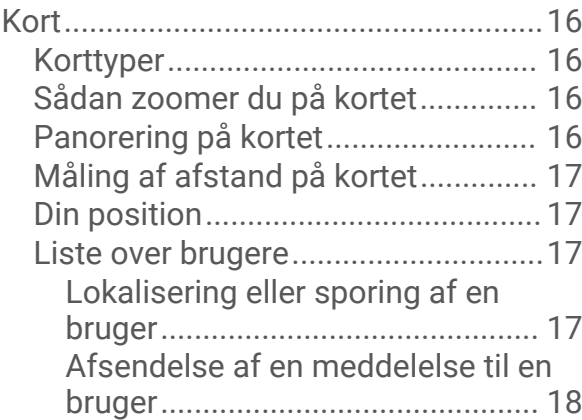

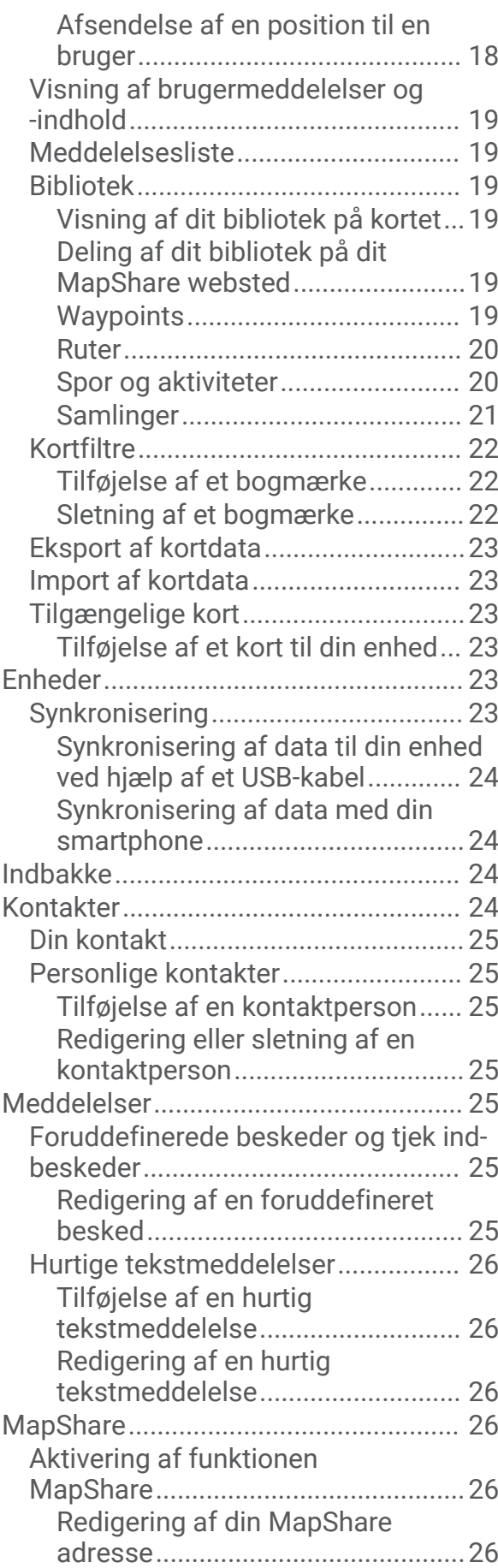

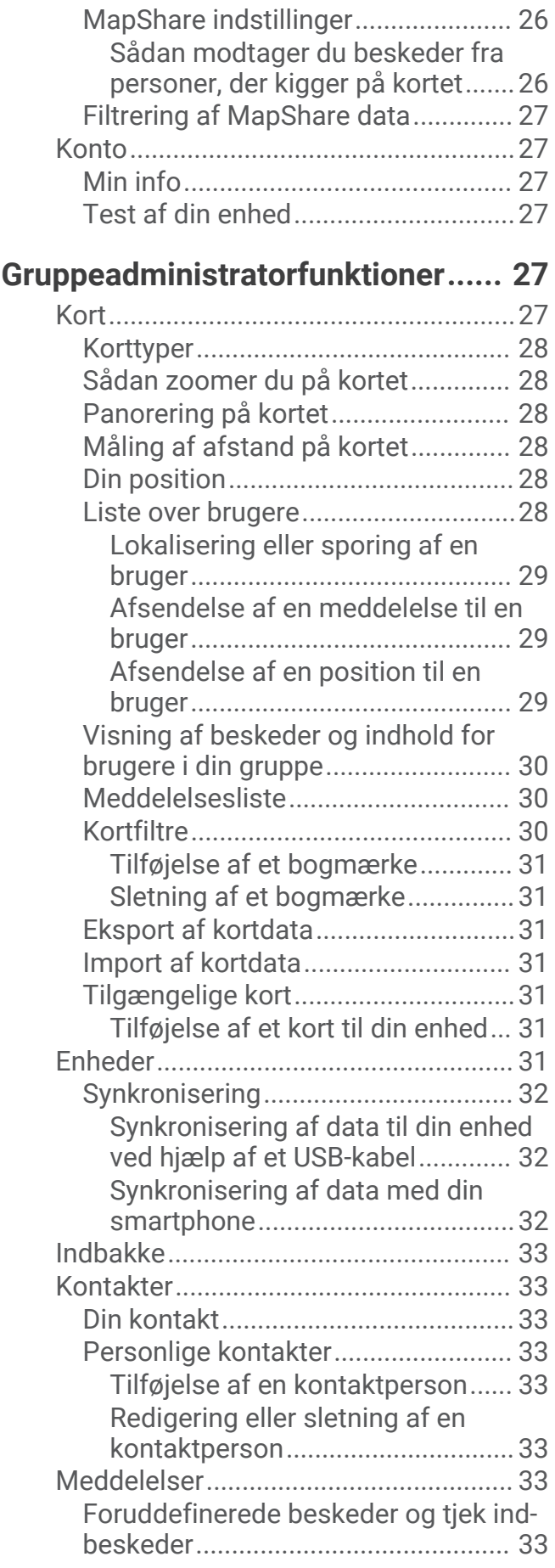

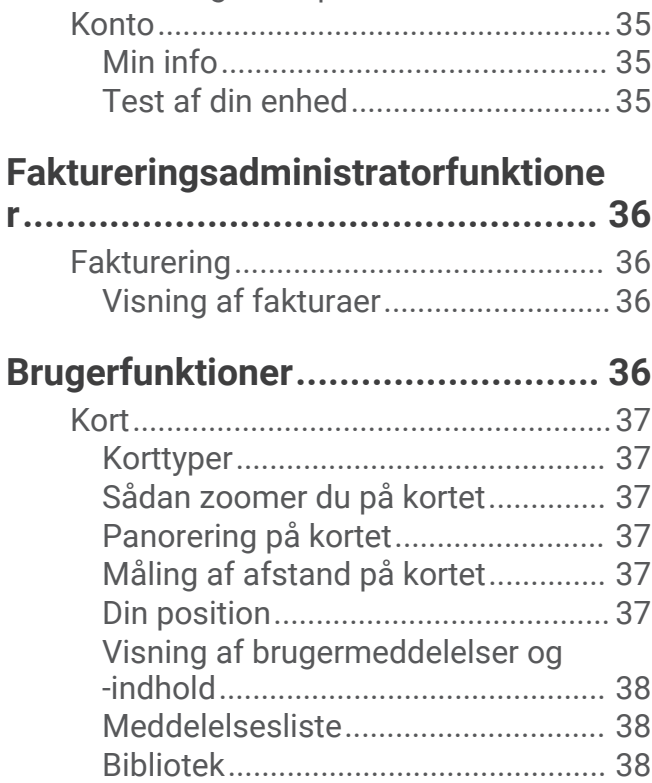

[Redigering af en foruddefineret](#page-39-0) [besked............................................](#page-39-0) 34 [Hurtige tekstmeddelelser.................](#page-39-0) 34 [Tilføjelse af en hurtig tekstbesked til](#page-39-0)  [din enhed........................................34](#page-39-0) [Redigering af en hurtig tekstbesked](#page-39-0) [til din enhed....................................34](#page-39-0) [MapShare..............................................](#page-39-0) 34

[MapShare...........................................34](#page-39-0)

[adresse...........................................34](#page-39-0) [MapShare indstillinger......................](#page-40-0) 35 [Sådan modtager du beskeder fra](#page-40-0) [personer, der kigger på kortet.......35](#page-40-0) [Filtrering af MapShare data..............](#page-40-0) 35

[Visning af dit bibliotek på kortet...38](#page-43-0)

[MapShare websted........................38](#page-43-0) [Waypoints......................................](#page-43-0) 38 [Ruter...............................................](#page-44-0) 39 [Spor og aktiviteter.........................](#page-44-0) 39 [Samlinger.......................................](#page-45-0) 40 [Kortfiltre.............................................](#page-46-0) 41 [Tilføjelse af et bogmærke.............](#page-46-0) 41 [Sletning af et bogmærke...............41](#page-46-0) [Eksport af kortdata............................42](#page-47-0)

[Deling af dit bibliotek på dit](#page-43-0) 

[Redigering af din MapShare](#page-39-0)

[Aktivering af funktionen](#page-39-0) 

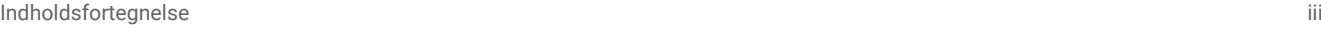

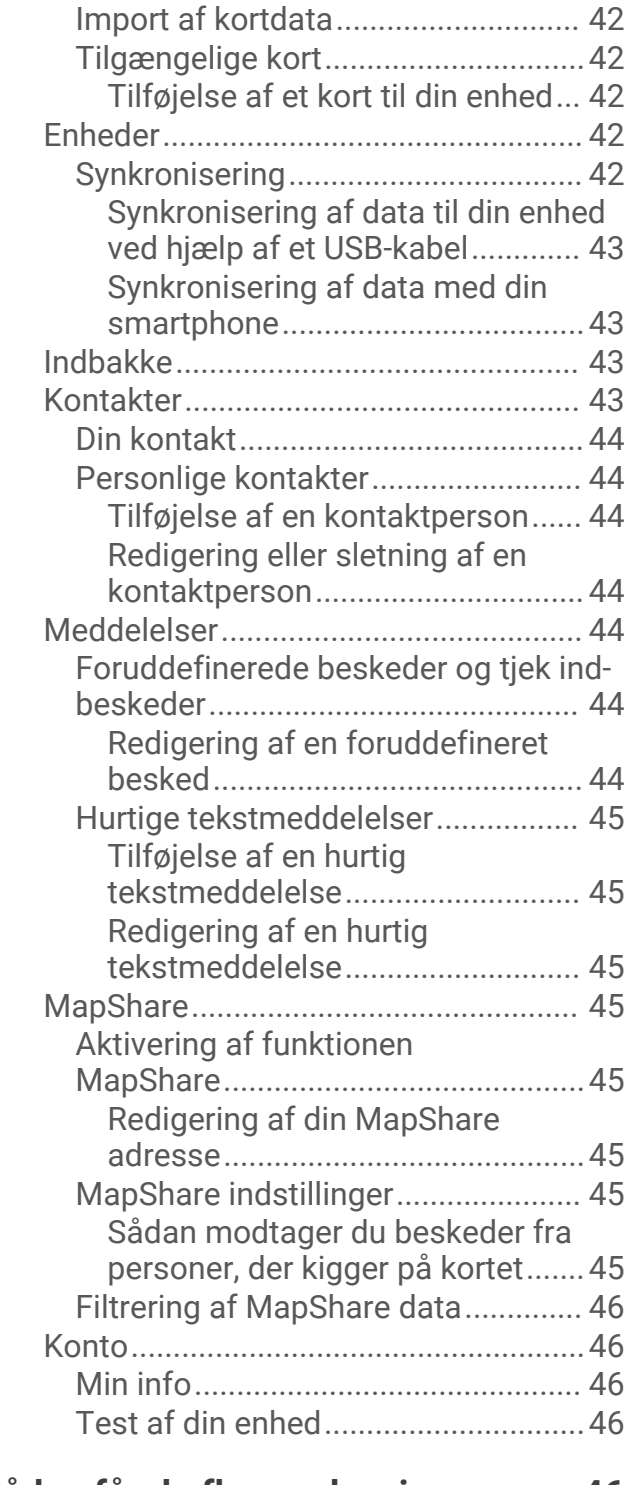

# **[Sådan får du flere oplysninger........](#page-51-0) 46**

# **Brugerroller**

<span id="page-6-0"></span>Hver Garmin Explore brugerkonto har en tildelt brugerrolle.

- **Kontoadministrator**: De vigtigste administrative brugere, der kan oprette og administrere grupper af regelmæssige brugere. Kontoadministratorerne er de primære kontaktpersoner og har adgang til at opsætte faktureringsoplysninger, enheder, brugere og indstillinger, der gælder for hele organisationen. Din organisation skal opsætte og bekræfte en administratorkonto, før du kan opsætte yderligere brugere eller enheder. Nogle brugerfunktioner fungerer anderledes for administratorkonti. Administratorerne kan se afsnittet *Funktioner for administratorkonto* i manualen for at få flere oplysninger om opsætning af organisationen og brug af funktioner, der er unikke for administratorkonti (*Administratorfunktioner*, side 1).
- **Gruppeadministrator**: Gruppeadministratorer har adgang til at oprette og redigere brugere i deres gruppe, konfigurere enhedsindstillinger på gruppe- eller brugerniveau, angive adgangskoder for brugere i deres gruppe, justere nødkontakter for en gruppe, have en tildelt enhed og se en kortvisning og et chatvindue for deres gruppe. Denne rolle oprettes af en kontoadministrator
- **Faktureringsadministrator**: Faktureringsadministratorer har adgang til at tilføje eller ændre en betalingsmetode, foretage en betaling på kontoen, se fakturaer, trække brugsdata for abonnementer, tilføje et indkøbsordrenummer og redigere faktureringsadresse og kontaktoplysninger. Denne rolle oprettes af en kontoadministrator.
- **Bruger**: Brugere har adgang til funktioner på Garmin Explore webstedet, beskedfunktioner og de enheder, der er konfigureret og tildelt til dem af administratoren. En administrator med en tildelt enhed har også adgang til brugerfunktioner, men har adgang til flere indstillinger end en standardbrugerkonto. En administrator kan om nødvendigt begrænse brugeradgangen til Garmin Explore webstedet. Denne rolle oprettes af en kontoadministrator.

# Administratorfunktioner

Administratorerne for din organisation har adgang til opsætning af faktureringsoplysninger, enheder, brugere og indstillinger. Oplysningerne i dette kapitel gælder kun for Garmin Explore administratorkonti med gruppeadministratorroller, faktureringsadministrator- eller kontoadministratorroller.

## Sådan kommer du i gang

Når du bruger Garmin Explore webstedet første gang, skal du gennemlæse disse trin for at lære mere om aktiveringen og implementeringen af dine enheder, brugere og abonnementer.

- Spørg dig selv, hvordan enhederne vil blive brugt i organisationen (*Overvejelser før du går i gang*, side 1).
- Indsaml data om dine brugere, dit abonnement og din betalingsmetode (*[Indsamling af data, før du går i gang](#page-7-0)*, [side 2\)](#page-7-0).
- Konfigurer din administratorkontoadgang, og kontroller dine kontaktoplysninger (*[Opsætning og kontrol af](#page-7-0) [administratorkontooplysninger](#page-7-0)*, side 2).
- Opret enheder for dine brugere (*[Opsætning af din konto og dine enheder](#page-7-0)*, side 2).

## Overvejelser før du går i gang

Som din virksomheds inReach enhedsadministrator bør du overveje disse spørgsmål, inden du distribuerer enheder til dine brugere.

- Bliver enhederne tildelt specifikke personer i organisationen, eller vil de blive delt med hele organisationen?
- Vil du være den eneste bruger, der har tilladelse til at administrere alle konti, eller vil hver enhedsejer administrere sin egen konto?
- Vil enhederne blive brugt til kun at sende SOS-meddelelser, eller vil de også sende tekstbeskeder?
- Vil enhederne blive brugt som sporingsenheder?
- Vil enhederne blive brugt hele året eller kun i bestemte måneder?
- Hvilket abonnement vil blive brugt til hver enhed?
- Vil enhederne blive tilsluttet en smartphone eller tablet?

## <span id="page-7-0"></span>Indsamling af data, før du går i gang

Før du kan påbegynde opsætning af enheder, skal du gennemføre følgende trin.

- Vælg en mulighed:
	- Hvis enheder skal bruges af specifikke personer, skal du indsamle hver brugers navn, kontaktoplysninger og nødkontaktoplysninger, hvis disse oplysninger afviger fra organisationens oplysninger.
	- Hvis enheder skal bruges af flere personer i organisationen, skal du bruge de samme oplysninger for alle brugere. Dette inkluderer dummykontonavne, kontaktoplysninger og nødkontaktoplysninger.

**TIP:** Arbejdsrelaterede nødkontakter, som f.eks. brugerens leder, bør anvendes i stedet for personlige nødkontakter. Disse kontakter skal kunne hjælpe Garmin Response<sup>s enteret i tilfælde af en nødsituation.</sup>

• Beslut, hvilket abonnement, der skal bruges til hver af enhederne.

Alle enheder kan have forskellige abonnementer. Du kan justere abonnementsniveauet efter behov.

• Sørg for at have dine kreditkortoplysninger klar, før du opretter kontoen.

**BEMÆRK:** Standardbetalingsmetoden er automatisk månedlig fakturering via kreditkort. Hvis dette ikke er den foretrukne metode, skal du kontakte det professionelle salgsteam for at diskutere andre betalingsmuligheder (*[Sådan får du flere oplysninger](#page-51-0)*, side 46).

• Hvis det er relevant, skal du have dit momsfritagelsescertifikat eller et billede af din organisations P-kort, der kun viser de første fire cifre.

**BEMÆRK:** Du kan sende momsfritagelsesdokumentationen til det professionelle salgsteam (*[Sådan får du](#page-51-0)  [flere oplysninger](#page-51-0)*, side 46).

## Opsætning og kontrol af administratorkontooplysninger

Kontoadministratorer er de vigtigste kontaktpunkter og har adgang til at konfigurere faktureringsoplysninger, enheder, brugere og indstillinger.

- **1** Gå til [explore.garmin.com](http://explore.garmin.com).
- **2** Følg vejledningen på skærmen for at opsætte din konto.
- **3** Fra fanen **Indstillinger** skal du vælge fanen **Fakturering** og gennemgå dine kontaktoplysninger og nødkontakter.
- **4** Klik om nødvendigt på **Rediger** for at ændre dine kontaktoplysninger og nødkontakter.
- **5** Klik på **Gem**.

## Opsætning af din konto og dine enheder

Før du tildeler enheder til dine brugere, skal du gennemgå disse trin for at bekræfte, at opsætningen er fuldført.

- Bekræft dine administratorkontooplysninger (*Opsætning og kontrol af administratorkontooplysninger*, side 2).
- Tilføj enheder til kontoen (*[Tilføjelse af en enhed](#page-8-0)*, side 3).
- Gennemgå abonnementets muligheder (*[Professionelle Flex-abonnementer](#page-9-0)*, side 4.
- Opsæt nye brugere (*[Manuel oprettelse af nye brugere](#page-10-0)*, side 5, *[Oprettelse af nye brugere ved hjælp af et](#page-11-0)  [regneark](#page-11-0)*, side 6).
- Opret grupper og undergrupper, og konfigurer gruppeprofiler (*[Oprettelse af en gruppe](#page-13-0)*, side 8).
- Aktiver dine enheder på abonnementerne (*[Aktivering af enheder](#page-8-0)*, side 3).
- Tildel enheder til brugere (*[Tildeling af en bruger til en enhed](#page-9-0)*, side 4).
- Kontroller din SOS-protokol (*[SOS-opsætning](#page-20-0)*, side 15).
- Synkroniser dine enheder (*[Synkronisering](#page-28-0)*, side 23).
- Test dine enheder (*[Test af enheder](#page-10-0)*, side 5).

## <span id="page-8-0"></span>Min info

Hvis administratorkonti har individuelle enheder tildelt, har fanen Min info kun værktøjer til disse enheder. Den viser administratorens samtalehistorik, personlige kontakter, inReach adresser, forudindstillede beskeder og hurtige tekstbeskeder. En administrator med en aktiv enhed kan følge standardbrugerinstruktionerne for at bruge indbakken (*[Indbakke](#page-29-0)*, side 24), kontakter (*[Kontakter](#page-29-0)*, side 24) og meddelelser (*[Meddelelser](#page-12-0)*, side 7).

**BEMÆRK:** Garmin® anbefaler, at administratorkonti ikke har tildelt individuelle enheder. Fanen Min info har ikke værktøjer til administration af andre enheder på kontoen.

Indstillinger til at administrere organisationens MapShare™ side findes under fanen Social i afsnittet Min info i den professionelle administrators login. Mens MapShare funktionen også er tilgængelig for brugere, viser MapShare siden, der er oprettet i administratorkontoen, alle brugere på kontoen. Brugerne skal aktivere MapShare funktionen, før de vises på den professionelle administrators MapShare sider (*[Aktivering af](#page-31-0)  [funktionen MapShare](#page-31-0)*, side 26).

## Planer & enheder

Fanen Planer & enheder gør det muligt for administratorer at aktivere enheder, administrere aktive enheder og overvåge opdaterede brugeroplysninger for alle enheder på kontoen. Dette inkluderer dataforbrug, hvilke enheder, der er aktive, hvilke enheder, der er blevet synkroniseret for nylig og det samlede forbrug i indeværende faktureringsperiode.

## Tilføjelse af en enhed

- **1** Fra fanen **Planer & enheder** skal du klikke på **Tilføj enhed**.
- **2** Indtast enhedens IMEI og godkendelseskode.

**BEMÆRK:** IMEI og godkendelseskoden vises på aktiveringsskærmen, første gang du tænder enheden. Du kan også finde dem i menuen Om på enheden. Kontakt det professionelle salgsteam (*[Sådan får du flere](#page-51-0)  [oplysninger](#page-51-0)*, side 46)for at få yderligere hjælp til at bestemme IMEI og autorisationskoden.

- **3** Klik om nødvendigt på **Tilføj en anden** for at tilføje flere enheder med det samme dataabonnement.
- **4** Vælg et dataabonnement.

**BEMÆRK:** Du kan vælge **Ingen plan** for enheder, som bliver aktiveret i fremtiden.

**5** Klik på **Tilføj enheder**.

## Aktivering af enheder

Du skal aktivere hver enkelt enhed, før den kan bruges i marken. Efter aktivering starter månedsfakturering og gebyrer.

- **1** Fra fanen **Planer & enheder** skal du markere afkrydsningsfeltet ved siden af hvert af de IMEI-numre, du vil aktivere.
- **2** Vælg en mulighed:
	- Hvis du vil aktivere flere enheder, skal du klikke på **Massehandlinger** > **Aktiver**.
	- Hvis du vil aktivere en enkelt enhed, skal du klikke på ••• > Aktiver.
- **3** Vælg et abonnement.
- **4** Klik på **Fortsæt**.
- **5** Bekræft ændringen af abonnementet.
- **6** Klik på **Genaktiver**.

**BEMÆRK:** Der opkræves i øjeblikket aktiveringsgebyrer.

## <span id="page-9-0"></span>Tildeling af en bruger til en enhed

Før du kan tildele en bruger til en enhed, skal du aktivere enheden (*[Aktivering af enheder](#page-8-0)*, side 3) og oprette nye brugere (*[Manuel oprettelse af nye brugere](#page-10-0)*, side 5).

Du skal tildele en bruger til en enhed, før den kan bruges i marken. Ved afsendelse og modtagelse af beskeder med en enhed forbindes meddelelser med den tildelte bruger, og svarene beregnet for den tildelte bruger. Ved sporing med en enhed repræsenterer kortpunkter kun den tildelte bruger.

- **1** Fra fanen **Planer & enheder** skal du klikke på > **Tildel bruger**.
- **2** Vælg en bruger.
- **3** Klik på ### **Tilknyt**.

## Visning af oplysninger om enheden

Vælg en indstilling på fanen **Planer & enheder**:

- Hvis du vil se aktiverede og deaktiverede enheder, skal du vælge en indstilling fra rullelisten **Planlæg**.
- Hvis du vil se enhedstildeling, skal du vælge en indstilling på rullelisten **Tildelt**.
- Hvis du vil se det samlede antal meddelelser, der er sendt til professionelle Flex-abonnementer, skal du sortere kolonnen **Samlet forbrug** efter stigende eller faldende antal. **BEMÆRK:** Data kan være op til 24 timer gamle.

## Suspendering af enheder eller ændring af abonnementer

Administratorer kan suspendere eller ændre abonnementer for alle enheder på deres konto. Abonnementsændringer kan finde sted når som helst og lige så mange gange som nødvendigt. Der er ingen straf for at flytte til et mere omfattende abonnement. For professionelle Flex-abonnementer er der intet gebyr for at nedgradere til et mindre omfattende abonnement.

**BEMÆRK:** Suspenderede enheder kan ikke sende eller modtage meddelelser eller starte en SOS-redning.

- **1** Fra fanen **Planer & enheder** skal du klikke på > **Skift abonnement, eller suspender**.
- **2** Vælg en mulighed:
	- Vælg det nye abonnement.
	- Suspendér enheden.
- **3** Markér om nødvendigt afkrydsningsfeltet for at sende en meddelelse om godkendelse af, at enheden opdateres.
- **4** Indtast om nødvendigt meddelelsen, der skal sendes til enheden.
- **5** Vælg **Skift tjeneste**.

#### Professionelle Flex-abonnementer

Professionelle Flex-abonnementer har flere serviceniveauer for at opfylde de operationelle behov for dit hold eller din organisation. Gå til [explore.garmin.com/inreach/professional](http://explore.garmin.com/inreach/professional) for at få oplysninger om professionelle Flex-abonnementstilbud og -priser.

Alle professionelle Flex-abonnementer tilbyder disse funktioner.

- Måned-til-måned-abonnement med en 30 dages binding
- Mulighed for at betale med kreditkort eller faktureringsvilkår med 30 dages netto (efter kreditgodkendelse)
- Centraliseret fakturering til én konto
- Mulighed for at stille servicen i bero uden for sæsonen, eller hvis medarbejdere ikke er i marken
- Mulighed for at flytte et abonnement op eller ned gratis, når dine sporings- eller kommunikationsbehov ændrer sig.
- Dedikeret professionel kundesupport og salgsteams

## <span id="page-10-0"></span>Test af enheder

Du kan køre en test af de enheder, der er tildelt brugere i din organisation, før du distribuerer dem til dine brugere. Du kan sende op til fem gratis testmeddelelser om måneden pr. enhed.

**BEMÆRK:** Test ikke SOS-funktionen uden forhåndsgodkendelse fra Garmin Response centeret. Hvis du tester SOS-funktionen uden godkendelse, kan du blive pålagt gebyrer for en eventuel redningsindsats. Gå til [explore](https://explore.garmin.com/Admin/SOSassignment) [.garmin.com/Admin/SOSassignment](https://explore.garmin.com/Admin/SOSassignment) for at få yderligere oplysninger.

- **1** Gå udenfor til et åbent område med frit udsyn til himlen, og peg antennen på enheden mod himlen for at opnå optimal ydeevne.
- **2** Vent, indtil enheden kommunikerer med Iridium® satellitnetværket.
- **3** Fra enheden skal du vælge **inReach hjælpeprogrammer** > **Kommunikationstest** > **Test**.
- **4** Vent, indtil enheden sender en testmeddelelse.

Når du modtager en bekræftelsesmeddelelse, er enheden klar til brug.

## Grupper & brugere

Med en administratorkonto kan du se alle de andre brugere på kontoen. Alle brugere kan ses på én kortvisning. Som standard er alle brugere i kontoen grupperet i én organisation.

- **Grupper**: Du kan oprette grupper og undergrupper i organisationen for at administrere dine brugere. Det giver dig mulighed for at filtrere, hvilke brugere, der skal vises på kortet. Du kan også begrænse synligheden mellem grupper.
- **Brugere**: Du kan føje brugere til en administratorkonto, så der oprettes brugerundergrupper. Brugerkonti anvendes til administration af kontaktoplysninger, nødkontakter og meddelelser. Brugerkonti har ikke administratorrettigheder. Du behøver ikke at give brugere loginoplysninger. Brugerkonti kan vedligeholdes fuldt ud af administratoren på brugerens vegne.

Du kan oprette individuelle brugere, hvis hver enhed skal tildeles en bestemt person.

Du kan oprette generiske brugere i situationer, hvor enheder deles i en organisation. F.eks. bruger1 og bruger2. Generiske brugerkonti kan anvende en generisk e-mailadresse som f.eks. user1@company.com. Generiske e-mailadresser behøver ikke at være rigtige e-mailadresser men kan bruges til brugerlogin, hvis nødvendigt. De eneste funktioner, som ikke-funktionelle e-mailadresser ikke må bruges til, er nulstilling af adgangskoder på eget initiativ og e-mails med servicebeskeder fra Garmin. Administratorer og repræsentanter for produktsupport kan udføre nulstilling af adgangskoder med e-mailadresser, der ikke er funktionelle.

**BEMÆRK:** I de fleste tilfælde er brug af generiske eller falske e-mails den bedste løsning. Du kan kontakte det professionelle salgsteam for at få hjælp (*[Sådan får du flere oplysninger](#page-51-0)*, side 46).

## Alle brugere

Fanen Alle brugere oprettes som standard. Det giver administratorer mulighed for at se alle brugere på kontoen. Den indeholder muligheder for at oprette en ny bruger, importere brugere og fuldføre flere handlinger.

## Manuel oprettelse af nye brugere

Du kan oprette nye brugere manuelt, når du tilføjer enkelte brugere, eller hvis du opstarter kontoen med færre end 10 brugere.

- **1** Fra fanen **Grupper & brugere** skal du klikke på **Tilføj bruger**.
- **2** Indtast alle de påkrævede oplysninger.
- **3** Klik på **Gem**.

## <span id="page-11-0"></span>Oprettelse af nye brugere ved hjælp af et regneark

Du kan bruge regnearkets import-/eksportindstilling til at oprette flere nye brugere, kontakter og meddelelser. Denne mulighed er praktisk, hvis du skal oprette flere nye brugere på en gang. Yderligere vejledning findes på det første faneblad i regnearket. Du kan se de øvrige faner i regnearket for det korrekte format for visse felter. F.eks. land og tidszone.

- **1** Fra fanen **Grupper & brugere** skal du klikke på **Importer Brugere** > **Importer eller eksporter brugere**.
- **2** Fra vinduet **Importer regneark med brugere** skal du klikke på **Eksporter** for at downloade et regneark med nuværende brugere.
- **3** Vælg fanen for brugere i regnearket.

**BEMÆRK:** Administratorens brugeroplysninger er i den øverste række.

**4** For hver ny bruger skal der tilføjes en ny række med entydigt brugernavn, e-mailadresse og kontaktoplysninger.

**BEMÆRK:** E-mailadressen bruges som login-id og skal være entydig. En gyldig e-mailadresse er ikke nødvendig, medmindre du vil bruge den til at kunne sende meddelelser.

- **5** Lad feltet for bruger-id stå tomt. Et entydigt id tildeles af systemet.
- **6** Indtast tidszonen for hver bruger.
- **7** Tildel en enhed til hver bruger ved at kopiere og indsætte et entydigt IMEI-nummer fra fanen IMEI.

**BEMÆRK:** IMEI skal være aktiveret på et abonnement, før du kan føje det til en bruger. En IMEI er ikke påkrævet, hvis du kun opretter brugere.

**TIP:** Du skal markere hver enhed med brugerens navn eller anden identifikator.

- **8** Tilføj nødkontakter for hver bruger.
- **9** Tilføj meddelelsesindholdet og modtagere for hver bruger.

**TIP:** Garmin anbefaler kopiering og indsættelse af disse felter. De kan konfigureres under fanen Grupper & brugere under afsnittet Administrer profiler.

**10** Gem regnearket.

**11** Fra vinduet **Importer regneark med brugere** skal du vælge det opdaterede regneark og klikke på **Importer**. Regnearket valideres, og nye brugere oprettes i kontoen. Hver ny bruger modtager en automatisk e-mail. Hvis der opstår problemer med import, vises en meddelelse om, hvad der skal rettes. Ændringer kan foretages via indstillingen for import/eksport eller ved manuelt at redigere hver enkelt bruger.

**BEMÆRK:** Du kan kontakte det professionelle salgsteam via e-mail på [inReach.professional@garmin.com](mailto:inReach.professional@garmin.com)  for at få yderligere hjælp.

**12** Fra fanen **Grupper & brugere** skal du kontrollere, at nye brugere blev oprettet.

## Indstilling af en adgangskode

Hvis du bruger rigtige e-mailadresser til dine brugerkonti, kan du sende en e-mail om nulstilling af adgangskode, så en bruger kan angive en ny adgangskode.

Du kan også ændre adgangskoden for en bruger manuelt. Dette er især nyttigt, når du bruger generiske e-mailadresser for brugerkonti, som ikke er knyttet til en rigtig e-mailkonto.

Vælg en indstilling fra fanen **Grupper & brugere**:

- Hvis du vil sende en e-mail om nulstilling af adgangskode til en enkelt bruger, skal du klikke på ••• > **Nulstil adgangskode** > **OK**.
- Hvis du vil sende e-mails om nulstilling af adgangskode til flere brugere, skal du markere afkrydsningsfelterne ud for brugernavnene og klikke på **Massehandlinger** > **Nulstil adgangskode** > **OK**.
- Hvis du vil ændre en enkelt brugers adgangskode manuelt, skal du vælge en bruger ved at klikke på et brugernavn, vælge **Skift adgangskode** og indtaste en ny adgangskode.

## <span id="page-12-0"></span>Låsning og oplåsning af brugere

Du kan låse brugere for at begrænse adgangen til Garmin Explore webstedet. Organisationer kan bruge denne indstilling til brugere, der kun har brug for enheds- og appadgang. Låsning af brugere forhindrer dem i at logge ind på webstedet.

Vælg en indstilling fra fanen **Grupper & brugere**:

- Hvis du vil låse eller låse op for flere brugere, skal du markere afkrydsningsfelterne ud for brugernavnene, klikke på **Massehandlinger**, vælge **Lås bruger** eller **Lås bruger op** og klikke på **OK**.
- Hvis du vil låse eller låse op for en enkelt bruger, skal du klikke på •••, vælge **Lås bruger** eller **Lås bruger op** og klikke på **OK**.

## Visning af enhedshistorik

- **1** Fra fanen **Grupper & brugere** skal du vælge en bruger ved at klikke på et brugernavn.
- **2** Se brugerens historik på fanen **Historik**.

**TIP:** Du kan filtrere historikken ved at angive et interval for dato og klokkeslæt, eller du kan sortere historikken ved at vælge en af kolonneoverskrifterne.

**3** Klik på **Fuldført**.

## Tilføjelse af personlige kontakter

Personlige kontakter kendes kun af den brugerkonto, for hvilken de er oprettet.

- **1** Fra fanen **Grupper & brugere** skal du vælge en bruger ved at klikke på et brugernavn.
- **2** Fra fanen **Kontakter** skal du klikke på **Kontakter**.
- **3** Indtast oplysninger om kontaktpersonen.

En kontakt kan have en e-mailadresse, SMS-nummer og inReach adresse. Ikke alle felter skal udfyldes.

**4** Klik på **Fuldført**.

## **Meddelelser**

Din inReach satellitkommunikator sender og modtager tekstbeskeder ved hjælp af Iridium satellitnetværket. Du kan sende meddelelser til et sms-telefonnummer, en e-mailadresse eller en anden enhed, der bruger inReach teknologi. Hver meddelelse indeholder oplysninger om din position, hvor det er tilladt.

• Foruddefinerede beskeder er beskeder med foruddefineret tekst og foruddefinerede modtagere. Forudindstillet beskedtekst kan tilpasses og redigeres.

**BEMÆRK:** Forudindstillede beskeder kaldes også tjek ind-beskeder. Tjek ind-beskeder har erstattet forudindstillede beskeder pr. september 2022. inReach konti, der er oprettet før denne dato, vil stadig have forudindstillede beskeder tilgængelige, men alle nye konti, der er oprettet efter denne dato, vil bruge tjek ind-beskeder.

• Hurtige tekstbeskeder kan vælges og sendes, når du indtaster en ny tekstbesked. Brug af hurtige tekstbeskeder kan spare tid på at indtaste i feltet.

## <span id="page-13-0"></span>Redigering af foruddefinerede beskeder

Du kan redigere tre foruddefinerede beskeder for brugere på kontoen.

**TIP:** Se *[Profiler](#page-14-0)*, side 9 for at redigere foruddefinerede beskeder for en gruppe.

- **1** Fra fanen **Grupper & brugere** skal du vælge en bruger ved at klikke på et brugernavn.
- **2** Fra fanen **Beskeder** skal du klikke på **Rediger** ud for den meddelelse, du vil ændre.
- **3** Indtast en meddelelse.
- **4** Tilføj modtagere af meddelelsen.

Flere modtagere kan adskilles med semikolon. Der kan tilføjes i alt 20 SMS- og e-mailmodtagere til hver forudindstillet besked.

**TIP:** Når du begynder at indtaste et SMS-nummer eller en e-mailadresse, der er føjet til dine kontaktpersoner, kan du tilføje kontaktpersonen som modtager af foruddefinerede beskeder.

- **5** Klik på **Fuldført**.
- **6** Synkroniser dine enheder.

Meddelelsesteksten og modtagerne vises på enhedens skærm.

#### Tilføjelse eller redigering af hurtige tekstmeddelelser

**BEMÆRK:** Denne funktion er ikke tilgængelig på alle modeller.

Du kan tilføje og redigere op til 20 hurtige tekstbeskeder for brugere på kontoen.

**TIP:** Se *[Profiler](#page-14-0)*, side 9 for at tilføje eller redigere foruddefinerede beskeder for en gruppe.

**1** Fra fanen **Grupper & brugere** skal du vælge en bruger ved at klikke på et brugernavn.

- **2** Fra fanen **Beskeder** skal du klikke på **Tilføj** eller **Rediger**.
- **3** Indtast en meddelelse.
- **4** Klik på **Fuldført**.
- **5** Synkroniser dine enheder.

Meddelelsesteksten vises på enhedens skærm.

#### Oprettelse af en gruppe

- **1** Fra fanen **Grupper & brugere** skal du klikke på **Opret gruppe**.
- **2** Indtast navnet på den nye gruppe.
- **3** Vælg den overordnede gruppe, som den nye gruppe skal placeres i.
- **4** Klik på **Gem**.

#### Tilføjelse af brugere til en gruppe

- **1** Fra fanen **Grupper & brugere** skal du vælge en ny gruppe og klikke på **Tilføj brugere**.
- **2** Marker afkrydsningsfelterne ud for de brugernavne, der skal flyttes, og klik på **Tilføj**. **TIP:** En bruger kan kun tilhøre én gruppe.

#### Redigering af gruppeindstillinger

Du kan ændre gruppenavnet og ændre synligheden af kontakter i gruppeindstillingerne.

- **1** Fra fanen **Grupper & brugere** skal du vælge en gruppe og klikke på **Gruppeindstillinger** > **Rediger**.
- **2** Rediger organisations- eller gruppenavnet, den overordnede organisation eller profilen.
- **3** Vælg en mulighed:
	- **Alle brugere**
	- **Skjul alle brugere i denne gruppe for hinanden (MapShare og kontakter deles ikke).**

**BEMÆRK:** Hvis du vælger denne indstilling, ser brugerne kun sig selv på kortet og deler ikke kontakter.

**4** Klik på **Gem**.

## <span id="page-14-0"></span>Sådan skjules brugere i en gruppe

Som standard viser MapShare websiden alle brugere på kontoen. Administratorer kan redigere gruppeindstillingerne til at skjule alle brugere i en gruppe.

- **1** Fra fanen **Grupper & brugere** skal du vælge en gruppe og klikke på **Gruppeindstillinger** > **Rediger**.
- **2** Marker afkrydsningsfeltet for at skjule alle brugere i gruppen fra hinanden. MapShare og kontakter vil ikke blive delt med gruppen.
- **3** Klik på **Gem**.

#### Sletning af en gruppe

- **1** Fra fanen **Grupper & brugere** skal du vælge en gruppe og klikke på **Gruppeindstillinger**.
- **2** Klik på **Slet gruppe**.

**BEMÆRK:** Denne indstilling er ikke tilgængelig for den overordnede organisation.

Gruppen fjernes fra den overordnede organisation. Brugerne i gruppen slettes ikke fra administratorens konto.

## Profiler

En profil er en samling enhedsindstillinger og konfigurationer, der kan tildeles grupper af brugere. Profiler sikrer konsistens ved at oprette en fælles brugergrænseflade til alle enheder i en gruppe, der er tilknyttet den samme profil. Gruppeprofilindstillinger tilsidesætter brugerens konfigurationsindstillinger. Hver enhed skal synkroniseres, før den kan modtage profilændringer.

Du kan konfigurere disse enhedsindstillinger ved hjælp af profiler.

- Der kan tilføjes, fjernes og omarrangeres ikoner på startskærmen. Du kan eksempelvis fjerne vejrikonet.
	- **BEMÆRK:** Denne indstilling er kun tilgængelig for disse enheder:
	- inReach Explorer® og inReach Explorer+
	- inReach SE® og inReach SE+
	- Nogle ældre inReach enheder
- Enhedsindstillinger kan ændres, f.eks. sporing og logningsintervaller.

**BEMÆRK:** Du skal bekræfte, at du har valgt den korrekte enhedstype, før du ændrer indstillingerne. Tabellen med indstillinger viser forskellige indstillinger baseret på den valgte enhedstype.

• Foruddefinerede beskeder kan tilføjes eller ændres, herunder modtagere og indholdet i beskeder.

**BEMÆRK:** Forudindstillede beskeder kaldes også tjek ind-beskeder. Tjek ind-beskeder har erstattet forudindstillede beskeder pr. september 2022. inReach konti, der er oprettet før denne dato, vil stadig have forudindstillede beskeder tilgængelige, men alle nye konti, der er oprettet efter denne dato, vil bruge tjek ind-beskeder.

- Foruddefinerede beskeder kan tilføjes eller ændres, herunder modtagere.
- Hurtige tekstbeskeder kan tilføjes eller ændres.
- Synkroniserede kort kan tilpasses. Du kan konfigurere, hvilke kort der skal synkroniseres til enhederne. **BEMÆRK:** Denne indstilling er ikke tilgængelig for alle enhedsmodeller.

#### Oprettelse af en profil

- **1** Fra fanen **Grupper & brugere** skal du klikke på **Administrer profiler** > **Ny profil**.
- **2** Indtast et navn for din profil.
- **3** Klik på **Gem**.
- **4** Vælg fanen for den type enhed, der konfigureres.
- **5** Konfigurer startskærmens ikoner, enhedsindstillinger, foruddefinerede beskeder og hurtige tekstbeskeder for profilen.
- **6** Klik på **Gem ændringer**.

## <span id="page-15-0"></span>Tildeling af en profil til en gruppe

- **1** Fra fanen **Grupper & brugere** skal du vælge en gruppe og klikke på **Gruppeindstillinger** > **Rediger**.
- **2** Vælg en profil på listen.
- **3** Klik på **Gem** > **Tilknyt** > **Fuldført**.

## Tildeling af en profil til en bruger

- **1** Fra fanen **Grupper & brugere** skal du vælge en bruger og klikke på **Rediger**.
- **2** Vælg en profil på listen.
- **3** Klik på **Gem**, bekræft dit valg, og klik på **Tilknyt**.

## Synkronisering eller opdatering af enheder

Når du redigerer data på Garmin Explore webstedet såsom opdateringer af kontakter, kort og beskeder, vises en meddelelse, der angiver, at du skal synkronisere din konto.

Den bedste metode til synkronisering eller opdatering af enheden afhænger af enhedstypen.

- Hvis du vil synkronisere kontoindstillinger med inReach Explorer+, inReach SE+, inReach Mini og ældre inReach enheder, skal du bruge indstillingen **USB-synkronisering** sammen med programmet **inReach Sync**  på computeren.
- Hvis du vil synkronisere kontoindstillinger med GPSMAP® 66i og nyere enheder, skal du enten bruge Garmin Explore appen eller indstillingen **Filbaseret konfiguration**.

**BEMÆRK:** Indstillingen Filbaseret konfiguration giver dig mulighed for at bruge enten et USB-kabel eller et microSD® kort til at foretage ændringer på enheden.

• Hvis du vil synkronisere ændringer i enhedsindstillinger via fjernadgang, skal du bruge indstillingen **Synkronisering via satellitnetværk**.

**BEMÆRK:** Denne indstilling synkroniserer kun enhedsindstillinger. Beskeder vil ikke blive synkroniseret.

**BEMÆRK:** Der vil påløbe yderligere datagebyrer for denne indstilling, afhængigt af omfanget af ændringerne.

- Hvis du vil opdatere firmwaren til inReach Explorer+ , inReach SE+ eller ældre inReach enheder, skal du bruge **inReach Sync**-programmet på computeren.
- Opdater firmwaren for inReach Mini ved at bruge Garmin Express® programmet på computeren ([garmin.com](http://garmin.com/express) [/express](http://garmin.com/express)).

Se brugervejledningen til enheden for at få yderligere oplysninger om opdatering af kort og software ved hjælp af Garmin Express programmet.

• Hvis du vil opdatere firmwaren til GPSMAP 66i og nyere enheder, kan du bruge Garmin Express programmet på computeren [\(garmin.com/express](http://garmin.com/express)) eller Garmin Explore appen, mens du er logget på og parret med en kompatibel enhed.

Se brugervejledningen til enheden for at få yderligere oplysninger.

## Kontrol af synkroniseringsstatus for aktive enheder

Vælg fanen **Opdater og synkroniser**.

Afsnittet Brugere, som kræver synkronisering viser oplysninger om de brugere og enheder, der skal synkroniseres, herunder den tildelte profil for hver enhed.

## <span id="page-16-0"></span>Synkronisering af data til enheder ved hjælp af et USB-kabel

Når du vælger et kort eller redigerer i dine data som f.eks. kontakter eller tekstbeskeder, skal du synkronisere dem med alle berørte enheder. Til understøttede enheder kan du bruge computerprogrammet inReach Sync og et USB-kabel til at synkronisere ændringer. Enheden har også brug for inReach Sync programmet for at opdatere kort og enhedsfirmware.

inReach Sync programmet understøtter disse enheder:

- inReach Explorer og inReach Explorer+
- inReach SE og inReach SE+
- inReach Mini

**BEMÆRK:** Du skal bruge Garmin Express programmet til at installere firmwareopdateringer til inReach Mini enheden.

• Ældre inReach enheder

**BEMÆRK:** Andre Garmin enheder, herunder visse Garmin enheder med inReach teknologi, skal synkroniseres ved hjælp af Garmin Explore appen. Se brugervejledningen til disse enheder for at få flere oplysninger om installation af softwareopdateringer.

- **1** Slut USB-kablet til enheden og din computer.
- **2** På fanen **Opdater og synkroniser** skal du markere afkrydsningsfeltet ved siden af den enhed, du vil synkronisere.
- **3** Hvis du ikke tidligere har installeret **inReach Sync** programmet, skal du vælge **Download og installer inReach Sync** og installere programmet på din computer.
- **4** Vælg **Start inReach Sync** for at åbne programmet.
- **5** Følg instruktionerne på skærmen for at fuldføre synkroniseringen.

inReach Sync programmet kopierer ændringer og tilgængelige kort- og firmwareopdateringer til enheden. Du skal muligvis genstarte enheden for at anvende firmwareopdateringerne.

## Synkronisering af data til enheden ved hjælp af satellitnetværket

Administratorer kan ændre profiler, når brugere og enheder er ude i marken og synkronisere profilændringer over satellitnetværket i stedet for via en USB-forbindelse.

**BEMÆRK:** Beskeder, kort og kontakter kan ikke synkroniseres over satellitnetværket på grund af størrelsen af data.

- **1** Fra fanen **Opdater og synkroniser** skal du vælge fanen **Synkronisering via satellitnetværk**.
- **2** Sørg for, at enhederne er tændt og har frit udsyn til himlen.
- **3** Vælg en mulighed:
	- Klik på **Synkroniser alle** for at synkronisere alle enheder på kontoen.
	- For at synkronisere bestemte enheder skal du markere afkrydsningsfelterne ved siden af enhedens navn og klikke på **Valgt synkronisering**.

## Synkronisering af data til enheden ved hjælp af Garmin Explore appen

Når du har valgt et kort eller foretaget ændringer til dine data, skal du synkronisere ændringerne til hver berørte enhed. Garmin Explore appen understøtter GPSMAP 66i og nyere enheder.

**BEMÆRK:** Der kræves en e-mailadresse og adgangskode for at logge på Garmin Explore appen.

- **1** Fra app-butikken på din telefon skal du installere Garmin Explore appen.
- **2** Anbring din smartphone inden for 10 m (33 fod) fra din enhed.
- **3** Åbn Garmin Explore appen, og log på som den bruger, der er tildelt enheden.

Ændringer af data begynder automatisk at synkronisere.

## <span id="page-17-0"></span>Synkronisering af data til enheden ved hjælp af Garmin Messenger™ appen

Når du har foretaget ændringer til dine data, skal du synkronisere ændringerne til hver berørte enhed. Garmin Messenger appen understøtter GPSMAP 66i og nyere enheder.

**BEMÆRK:** Der kræves en e-mailadresse og adgangskode for at logge på Garmin Messenger appen.

- **1** Fra app-butikken på din telefon skal du installere Garmin Messenger appen.
- **2** Anbring din smartphone inden for 10 m (33 fod) fra din enhed.
- **3** Åbn Garmin Messenger appen, og log på som den bruger, der er tildelt enheden.
- **4** Brug Bluetooth® teknologi til at parre din enhed med Garmin Messenger appen.

Ændringer af data begynder automatisk at synkronisere. Din enhed opdateres, hvis der er en tilgængelig softwareopdatering.

**BEMÆRK:** Se i brugervejledningen til din enhed for at få anvisninger om parring.

## Synkronisering af data til enheder ved hjælp af Filbaseret konfiguration

Indstillingen Filbaseret konfiguration giver dig mulighed for at bruge enten et USB-kabel eller et microSD kort til at foretage ændringer på enheden. Indstillingen Filbaseret konfiguration understøtter GPSMAP 66i og nyere enheder.

- **1** Vælg fanen **Filbaseret konfiguration** under fanen **Opdater og synkroniser**.
- **2** Vælg en profil (*[Oprettelse af en profil](#page-14-0)*, side 9).
- **3** Hvis det er nødvendigt, kan du tilføje kontakter.
- **4** Tilføj, om nødvendigt, en gruppe (*[Oprettelse af en gruppe](#page-13-0)*, side 8).
- **5** Vælg **Behold konfigurationsfilen efter opdatering.**, hvis du opdaterer flere enheder. Med denne indstilling kan du gemme konfigurationsfilen på et microSD kort efter opdateringen.
- **6** Klik på **Eksporter fil**.
- **7** Følg instruktionerne på skærmen under fanen **Filbaseret konfiguration** for at konfigurere en enhed.

**BEMÆRK:** Indstillingen Filbaseret konfiguration synkroniserer ikke alle data. Opdatering af firmware og beskeder kræver synkronisering ved hjælp af en af de andre metoder.

## Kort

Du kan bruge fanen Kort til at overvåge enheder og chat samt sende meddelelser for at aktivere enheder i marken. Du kan også se sporings- og positionsoplysninger for brugere på din konto. Kortet indeholder disse funktioner.

- Et profesionelt chatvindue (*[Chatvindue til professionelle](#page-18-0)*, side 13)
- Data om brugere på din konto (*[Liste over brugere](#page-22-0)*, side 17)
- Waypoints, ruter, spor og aktiviteter (*[Bibliotek](#page-24-0)*, side 19)
- Topografiske kort, luft- og vejkort med betjeningsknapper til at skifte mellem dem (*[Korttyper](#page-21-0)*, side 16)
- Betjeningsknapper til at zoome med en mus eller et pegefelt (*[Sådan zoomer du på kortet](#page-21-0)*, side 16)
- Betjeningsknapper til at tilføje nye waypoints og ruter (*[Waypoints](#page-24-0)*, side 19, *Ruter*[, side 20](#page-25-0))
- Et måleværktøj (*[Måling af afstand på kortet](#page-22-0)*, side 17)
- Muligheder for at eksportere kortet som en .kml- eller .gpx-fil (*[Eksport af kortdata](#page-28-0)*, side 23)
- Betjeningsknapper til at vælge ekstra kort til enheden (*[Tilgængelige kort](#page-28-0)*, side 23) **BEMÆRK:** Denne funktion er tilgængelig for gruppebrugere som standard og for standardbrugere, hvis de er konfigureret.

## <span id="page-18-0"></span>Chatvindue til professionelle

Chatvinduet på fanen Kort giver professionelle kontoadministratorer en måde at overvåge al kommunikation, sporing og enhedsaktivitet i en brugergruppe. Det gør det muligt for administratorer at sende meddelelser direkte til alle enhedsbrugere fra et centraliseret chatvindue.

Aktivitets-feedet på kortet viser alle meddelelser, sporpunkter, noter og enhedsaktivitet. Du kan klikke på en aktivitet i feedet for at panorere og zoome på kortet med positionen af aktiviteten. Du kan også filtrere de aktiviteter, der er vist på kortet, og vælge, hvilke brugere, der vises.

## Indstillinger for chatvindue

Administratorer kan tilpasse indstillingerne for det professionelle chatvindue.

Fra fanen Kort skal du klikke på Indstillinger.

**Lydalarmer**: Giver dig mulighed for at modtage lydalarmer om nye meddelelser og sporpunkter.

**Rul til bunden**: Ruller automatisk chatvinduet til nederst på skærmen for at vise den seneste aktivitet.

**Vis kun disse enheder, hvis der er et aktivt SOS.**: Giver dig mulighed for kun at se enheder med aktiv SOS.

#### Send beskeder

- **1** Vælg en indstilling for at sende en besked til én eller flere brugere:
	- Skriv @ samt brugerens navn i chatvinduet.
	- Klik modtagernavne i aktivitets-feedet.
	- Klik på brugerens data punkter på kortet.

**BEMÆRK:** Hvis du ikke vælger nogen brugere, slås beskeden op som en note. Noter tilføjes aktivitets-feedet, men er ikke synlige uden for chatvinduet.

- **2** Indtast meddelelsens indhold.
- **3** Klik på **Send**.

## Waypoints, ruter og samlinger

Kortfanen for administratorkontoen indeholder værktøjer til oprettelse af waypoints, ruter og samlinger. Disse værktøjer er kun nyttige, hvis administratoren har en tildelt enhed. I de fleste organisationer anbefales det ikke at tildele en enhed til administratorkontoen. Men hvis du som administrator har tildelt en enhed til dig, kan du følge de samme instruktioner som en standardbruger til at oprette, administrere og synkronisere dit bibliotek med waypoints og ruter (*[Bibliotek](#page-24-0)*, side 19).

**BEMÆRK:** Waypoints og ruter, der er oprettet på en administratorkonto, kan ikke synkroniseres til enheder, der er tildelt standardbrugere. Hvis du vil dele waypoints og ruter mellem konti, skal du eksportere dataene fra én konto (*[Eksport af kortdata](#page-28-0)*, side 23) og importere dataene til en anden konto (*[Import af kortdata](#page-28-0)*, side 23).

## <span id="page-19-0"></span>Indstillinger

Fanen Indstillinger viser dine faktureringsoplysninger og fakturaer. Du kan også tilpasse din SOS-opsætning og aktivere Portal Connect funktionen, hvis du bruger konto-API'en.

- **Fakturering**: Viser kontooplysninger og præferencer, abonnementer og andre enhedsoplysninger (*Fakturering*, side 14).
- **Præferencer**: Indstiller enheder for mål-, e-mail-, SMS-beskedkonfiguration og præferencer for positionsrapportering.

**TIP:** Du kan skjule afsenderens navn for at spare meddelelsesplads og undgå gentagelser for modtageren.

- **SOS-opsætning**: Her kan du tilpasse SOS-opsætningen til at kontakte Garmin Response centeret eller din organisations specificerede kontaktpersoner for alle enheder på din professionelle konto (*[SOS-opsætning](#page-20-0)*, [side 15](#page-20-0)).
- **SAR forsikring**: Giver dig mulighed for at købe en valgfri SAR-forsikring (Search and Rescue) til dig selv og dine medarbejdere.

**BEMÆRK:** Kontakt det professionelle salgsteam for yderligere oplysninger (*[Sådan får du flere oplysninger](#page-51-0)*, [side 46](#page-51-0)).

**Portal Connect**: Giver dokumentation for Garmin inReach API til softwareudviklere.

**Test**: Giver instruktioner om test af din enhed (*[Test af enheder](#page-10-0)*, side 5).

**BEMÆRK:** På administratorkontoen fungerer testfunktionen kun, når en enhed er tildelt til administratoren (hvilket ikke anbefales). Hvis du vil teste enheder, der er tildelt til andre brugere i organisationen, skal du starte testen fra enheden (*[Test af enheder](#page-10-0)*, side 5).

## **Fakturering**

Som kontoadministrator har du adgang til faktureringsoplysningerne. Du kan også angive en faktureringsadministrator til at logge på, få vist og opdatere faktureringsoplysningerne for kontoen. Du kan redigere dine virksomhedsoplysninger, herunder nødkontakter. Du skal holde dine oplysninger og dine nødkontakter opdateret.

Du kan opdatere dine faktureringsoplysninger, som f.eks. kreditkortoplysninger. Du kan forudbetale tjenester for at undgå, at du kommer til at mangle dækning pga. et udløbet eller låst kreditkort eller et nyt nummer, der bliver udstedt.

## <span id="page-20-0"></span>Visning af fakturaer

Fakturaer sendes hver måned til e-mailadresserne for kontakterne opgivet på faktureringskontoen. Hvis du vil tilføje yderligere faktureringskontakter, skal du kontakte det professionelle faktureringsteam (*[Sådan får du flere](#page-51-0) [oplysninger](#page-51-0)*, side 46) Op til 12 måneders fakturaer er tilgængelige online.

- **1** Fra fanen **Indstillinger** skal du vælge fanen **Fakturering**.
- **2** Klik på **Vis fakturaer**.
- **3** Vælg den faktura, du vil se.

Fakturaopsummeringen omfatter disse funktioner.

- Kontaktoplysninger for fakturering
- Samlet forfaldent beløb herunder den aktuelle måneds forbrug samt eventuelle tidligere forfaldne betalinger
- Fakturaens forfaldsdato
- Rente for forsinket betaling, såfremt betaling ikke finder sted senest på forfaldsdatoen
- Gebyrer for forsinket betaling, hvis det er relevant

Detaljeret brug omfatter disse funktioner.

- Enhedens IMEI-nummer
- Anvendt serviceabonnement
- Månedlige gebyrer for abonnementet
- Registreret brugsdato
- Gebyr for brugen

**BEMÆRK:** For Professional Flex-abonnementer gælder, at forbrug udover det inkluderede forbrug vil blive faktureret.

## SOS-opsætning

I nødstilfælde kan en bruger kan sende en SOS fra sin enhed. Som standard sendes SOS-tekstbeskeden til Garmin Response centeret, og de underretter det relevante beredskabspersonale om din situation. SOS omfatter enhedens aktuelle placering. Professionelle konti tilbyder adskillige muligheder for at tilpasse SOSopsætningen, herunder tilføjelse af kontakter til at modtage en alarm i tilfælde af en SOS og sende supplerende oplysninger til Garmin Response centeret sammen med SOS-dataene.

Kontakt det professionelle salgsteam for at få flere oplysninger om tilpasning af din SOS-opsætning (*[Sådan får](#page-51-0)  [du flere oplysninger](#page-51-0)*, side 46).

#### Opsætning og kontrol af SOS-notifikationer

Du kan tilføje op til 20 e-mailadresser og/eller SMS-numre, der skal alarmeres i tilfælde af en SOS. Du kan f.eks. advare chefer eller andre medlemmer af organisationen udover Garmin Response centeret.

- **1** Fra fanen **Indstillinger** skal du vælge fanen **SOS-opsætning**.
- **2** Indtast e-mailadresser eller SMS-numre for hver nødkontakt.
- **3** Klik om nødvendigt på **Test** for at bekræfte kontaktoplysningerne.

Der sendes testmeddelelser til alle e-mailadresser eller SMS-numre.

#### Tilføjelse af SOS-noter

Du kan tilføje yderligere information og vejledning, der skal inkluderes med SOS-oplysninger, som sendes til Garmin Response centeret. F.eks. turoplysninger, antal deltagere og forsikringsoplysninger.

**BEMÆRK:** Alle administrative roller har adgang til alle de personlige oplysninger, der indtastes her.

- **1** Fra fanen **Indstillinger** skal du vælge fanen **SOS-opsætning**.
- **2** Indtast yderligere oplysninger eller instruktioner.
- **3** Klik på **Gem**.

## <span id="page-21-0"></span>Visning af opkaldsdataposter

Opkaldsdataposter (CDR) omfatter alle dataaktiviteter for alle enheder, der er registreret hos kunden. Opkaldsdataposter opdateres dagligt kl. 14.00. UTC for den foregående dag. Poster slutter kl. 12.00. UTC.

- **1** Fra fanen **Indstillinger** skal du vælge fanen **Fakturering**.
- **2** Klik på **Vis fakturaer**.
- **3** Vælg datointervallet for CDR-rapporten.
- **4** Vælg udgangsformatet. Opkaldsdataposter kan downloades i XML- eller CSV-format.
- **5** Klik på **Download**.
- **6** Klik om nødvendigt på **?** for at få vist opkaldsdatapostens skemabeskrivelse.

## Professionelle værktøjer

Garmin Explore API'en kan konfigureres af en web- eller softwareudvikler, der overfører indgående og udgående oplysninger til en tredje platform.

Fra fanen **Indstillinger** skal du vælge fanen **Portal Connect** for at konfigurere API'en.

Kontakt det professionelle salgsteam for yderligere API-dokumentation (*[Sådan får du flere oplysninger](#page-51-0)*, [side 46](#page-51-0)).

# Kontoadministratorfunktioner

## Kort

Du kan bruge fanen Kort til at overvåge enheder, spore brugere og sende meddelelser til aktive enheder i marken. Nogle funktioner er muligvis ikke tilgængelige, afhængigt af hvordan administratoren har konfigureret brugere og grupper.

Kortet indeholder disse funktioner.

- Waypoints, ruter, spor og aktiviteter (*[Bibliotek](#page-24-0)*, side 19)
- Topografiske kort, luft- og vejkort med betjeningsknapper til at skifte mellem dem (*Korttyper*, side 16)
- Betjeningsknapper til at zoome med en mus eller et pegefelt (*Sådan zoomer du på kortet*, side 16)
- Betjeningsknapper til at tilføje nye waypoints og ruter (*[Waypoints](#page-24-0)*, side 19, *Ruter*[, side 20](#page-25-0))
- Et måleværktøj (*[Måling af afstand på kortet](#page-22-0)*, side 17)
- Muligheder for at eksportere kortet som en .kml- eller .gpx-fil (*[Eksport af kortdata](#page-28-0)*, side 23)
- Betjeningsknapper til at vælge ekstra kort til enheden (*[Tilgængelige kort](#page-28-0)*, side 23)

## Korttyper

Du kan skifte mellem topografiske korttyper, OpenStreetMap, luftfoto- og vejkorttyper med knappen  $\leqslant$  i øverste venstre hjørne på kortet.

Korttyperne skifter også automatisk, når du zoomer ind, hvis du når grænserne for en bestemt korttype. Hvis du skifter til en korttype men zoomer for langt ind for den type, zoomer kortet automatisk ud.

## Sådan zoomer du på kortet

Der kan zoomes på kortet på forskellige måder.

- Klik på  $\blacksquare$  og  $\blacksquare$  for at zoome et enkelt niveau ind eller ud.
- Brug et musehjul eller et pegefelt, der understøtter rulning for at zoome ind og ud.
- Dobbeltklik på musen for at zoome ind på det område, du klikkede på.

## Panorering på kortet

Træk i kortet med musen eller pegefeltet.

## <span id="page-22-0"></span>Måling af afstand på kortet

- 1 Klik på **HULLE** på kortet.
- **2** Vælg en startposition.
- **3** Vælg ekstra punkter for at oprette en linje.
- **4** Dobbeltklik på det sidste punkt.

Den samlede distance vises over det sidste punkt.

## Din position

Kortet indlæser nye positioner hvert 5. minut.

**BEMÆRK:** Hvis du ser nogen, som sporer eller sender meddelelser, behøver du ikke genindlæse kortet for at se nye data.

## Liste over brugere

Listen over brugere viser oplysninger om hver bruger, inklusive deres navn, den identificerende farve, de bruger på kortet, og data om deres seneste tur. Hvis du er administrator, viser listen alle brugere i din organisations konto. Hvis du er standardbruger, og din administrator har givet brugere din gruppe tilladelse til at se hinanden, viser listen alle brugere i din brugergruppe.

Indstillingerne for brugerlisten giver dig mulighed for at få vist en bruger på kortet, sende meddelelser til en bruger eller sende og modtage positionsoplysninger.

- **Spor**: Giver dig mulighed for at aktivere sporing på brugerens inReach enhed. Dette giver dig mulighed for at modtage regelmæssige positionsopdateringer fra brugeren og få vist brugerens spor og aktuelle position på kortet.
- **Find**: Giver dig mulighed for at anmode om brugerens aktuelle position og se den på kortet.
- **Besked**: Giver dig mulighed for at sende en meddelelse til brugeren.
- **Send**: Giver dig mulighed for at sende en position og meddelelse til en bruger.
- **Centrer**: Giver dig mulighed for at flytte kortet og centrere det om brugerens seneste position.
- : Giver dig mulighed for at vise eller skjule en brugers data på kortet.
- $\Theta$ : Giver dig mulighed for at udvide eller skiule en brugers meddelelser og sporpunkter på kortet. Dette giver dig mulighed for at få vist andre spor på en nemmere måde, eller det kan være med til at reducere visuelle forstyrrelser, når du kun har brug for at se en brugers seneste position.

## Lokalisering eller sporing af en bruger

På brugerlisten kan du anmode om en brugers aktuelle position, eller du kan aktivere sporing på brugerens enhed. Mens sporing er aktiveret, sender brugerens enhed regelmæssige positionsopdateringer med et angivet interval, indtil sporing er deaktiveret.

- **1** Vælg en bruger på kortet.
- **2** Vælg en mulighed:
	- Vælg **Find** > **Anmodning** for at anmode om brugerens aktuelle placering.
	- Hvis du vil modtage periodiske positionsopdateringer ved at aktivere sporing på brugerens enhed, skal du vælge **Spor**, vælge et interval for placeringsopdatering på rullemenuen og vælge **OK**.

Systemet sender anmodningen til brugerens enhed. Hvis du vil modtage et svar på placeringsopdateringen, skal brugerens enhed være tændt og have frit udsyn til himlen. Det kan tage op til 20 minutter at modtage et svar fra brugerens enhed. Hvis brugerens enhed ikke kan nås, fortsætter systemet med at forsøge at sende anmodningen i op til 5 dage.

## <span id="page-23-0"></span>Stop af sporing

Hvis du sporer en brugers position, kan du til enhver tid stoppe med at spore brugeren.

- **1** Vælg brugeren på kortet.
- **2** Vælg **Spor**.
- **3** Vælg **Stop sporing** på rullemenuen, og vælg **OK**.

Systemet sender anmodningen om annullering af sporing til brugerens enhed. Det kan tage op til 20 minutter, før enheden modtager anmodningen om annullering. Du kan stadig modtage positionsopdateringer, indtil enheden modtager annulleringsanmodningen.

#### Afsendelse af en meddelelse til en bruger

Du kan sende en kort meddelelse til en bruger på din brugerliste.

**BEMÆRK:** Hvis du er administrator, er denne grænseflade ikke tilgængelig, og du skal sende en meddelelse via det professionelle chatvindue (*[Chatvindue til professionelle](#page-18-0)*, side 13).

- **1** Vælg en bruger på kortet.
- **2** Vælg **Besked**.
- **3** Indtast en meddelelse på op til 160 tegn, og vælg **Send**.

Systemet sender meddelelsen til brugeren. For at modtage en meddelelse skal brugerens enhed være tændt og have frit udsyn til himlen. Det kan tage op til 20 minutter, før brugeren modtager meddelelsen.

#### Afsendelse af en position til en bruger

Du kan sende en position og en kort meddelelse til en bruger. Hvis brugerens enhed understøtter navigation, kan brugeren navigere til den sendte position.

- **1** Vælg en bruger på kortet.
- **2** Vælg **Send**.
- **3** Vælg en mulighed:
	- Indtast koordinater for bredde- og længdegrad.
	- Klik på en position på kortet.
		- Breddegrad og længdegrad for den valgte position vises automatisk i formularen.
- **4** Indtast en meddelelse på op til 160 tegn (valgfrit).
- **5** Vælg **Send**.

Systemet sender positionen og meddelelsen til brugeren. For at modtage en meddelelse skal brugerens enhed være tændt og have frit udsyn til himlen. Det kan tage op til 20 minutter, før brugeren modtager meddelelsen.

## <span id="page-24-0"></span>Visning af brugermeddelelser og -indhold

Du kan få vist inReach meddelelser, der er sendt af en bruger, samt waypoints, ruter og spor, der er synkroniseret fra en brugers enhed.

**1** Vælg $\sum$ ud for en bruger på kortet.

Brugerens meddelelser, bibliotek og samlinger vises. Antallet af elementer i hver kategori vises i parentes.

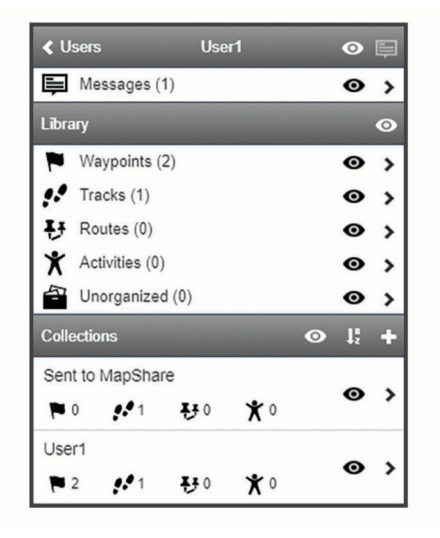

- 2 Vælg  $\blacktriangleright$  ud for en kategori eller samling for at få vist en liste over elementerne.
- **3** Vælg et element for at få det element vist på kortet.

#### Meddelelsesliste

Meddelelsesliste viser nyeste meddelelser sendt fra en brugers enhed. Du kan klikke på  $\blacktriangleright$  for at se flere meddelelser.

## Bibliotek

Du kan oprette waypoints og ruter og få vist dem på fanen Kort. Du kan se spor og aktiviteter på fanen Kort og konvertere dem til ruter. Hvis du bruger mobilappen, kan du synkronisere biblioteket med din smartphone.

**BEMÆRK:** På nogle modeller kan du synkronisere waypoints og ruter med enheden. Denne funktion er ikke tilgængelig på alle modeller.

#### Visning af dit bibliotek på kortet

Du kan vise eller skjule dit bibliotek på et kort. Det er nyttigt, hvis du har mange objekter inden for et område og ønsker at gøre kortet mere overskueligt.

På listen over biblioteker kan du vælge  $\bullet$  for at skjule eller vise et objekt på kortet.

#### Deling af dit bibliotek på dit MapShare websted

Du kan dele dit bibliotek på dit MapShare websted.

- **1** Vælg en genstand på bibliotekslisten.
- **2** Vælg **M** for at vise eller skjule dit bibliotek på dit MapShare websted.

#### **Waypoints**

Waypoints bruges til at markere positioner med navne og ikoner.

#### Oprettelse af et waypoint

- **1** På kortet kan du klikke på  $+$
- **2** Vælg en position på kortet til waypointet.
- **3** Rediger eventuelt oplysninger om waypointet.
- 4 Klik på  $\blacktriangledown$ .

## <span id="page-25-0"></span>Redigering af oplysninger om et waypoint

- **1** Vælg et waypoint på listen over waypoints.
- 2 Vælg $\bullet$ .
- **3** Rediger oplysninger om et waypoint såsom navn, symbol og koordinater.
- 4 Klik på  $\mathcal{I}$ .

## Redigering af et waypoints position

- **1** Vælg et waypoint på listen over waypoints.
- 2 Vælg $\bullet$ .
- **3** Vælg en funktion:
	- Indtast nye koordinater for bredde- og længdegrad.
	- Træk ikonet til en ny position.
- **4** Klik på .

#### Navigering til et waypoint

Når du navigerer, modtager enheden og dit MapShare websted opdateringer, som viser, hvor du er, og hvor du er på vej hen. På den måde kan folk, som følger med i din tur, holde styr på, hvor du skal hen. En orange linje angiver din planlagte rute.

**BEMÆRK:** MapShare sporing er kun tilgængelig på enheder med inReach teknologi. På nogle enheder, f.eks. GPSMAP 66i og nyere enheder, kan du aktivere eller deaktivere MapShare sporing, mens du navigerer.

- **1** Vælg et waypoint på enheden.
- **2** Vælg **Navigation**.

#### Ruter

Ruter giver mulighed for navigation på enheden og lader MapShare brugere se, hvor du er på vej hen.

Du kan oprette ruter på nogle Garmin enheder, f.eks. GPSMAP 66i og nyere enheder. Hvis du ikke kan oprette en rute på din Garmin enhed, kan du bruge Garmin Explore webstedet eller Garmin Explore Mobile appen til at oprette en rute og synkronisere den med din enhed.

**BEMÆRK:** På nogle enheder, f.eks. GPSMAP 66i og nyere enheder, kan du aktivere eller deaktivere MapShare sporing, mens du navigerer.

#### Oprettelse af en rute

- 1 Klik på +<sup>1</sup>, på kortet.
- **2** Vælg en startposition.
- **3** Vælg ekstra punkter for at oprette en linje for ruten.
- **4** Dobbeltklik på det sidste punkt for at afslutte ruten.
- **5** Vælg om nødvendigt et navn for ruten.
- **6** Klik på .

#### Navigation ad en rute

Når du navigerer, modtager enheden og dit MapShare websted opdateringer, som viser, hvor du er, og hvor du er på vej hen. På den måde kan folk, som følger med i din tur, holde styr på, hvor du skal hen. En orange linje angiver din planlagte rute.

**BEMÆRK:** MapShare sporing er kun tilgængelig på enheder med inReach teknologi. På nogle enheder, f.eks. GPSMAP 66i og nyere enheder, kan du aktivere eller deaktivere MapShare sporing, mens du navigerer.

- **1** Vælg en rute på enheden.
- **2** Vælg **Navigation**.

#### Spor og aktiviteter

Se spor, der er registreret med din inReach enhed. Hvis du parrer en anden Garmin enhed med Garmin Explore appen, kan du se dine aktiviteter på kortet. Du kan konvertere spor eller aktiviteter og føje dem til dine samlinger.

## <span id="page-26-0"></span>Konvertering af et spor

Du kan konvertere et spor til en rute til fremtidig navigation.

- **1** Vælg et spor på listen over spor.
- 2 Vælg $\overrightarrow{...}$
- **3** Vælg en eksisterende samling, eller opret en ny samling (*Oprettelse af en samling*, side 21).
- **4** Vælg en funktion:
	- Vælg **Lav en kopi** for at beholde det oprindelige spor og føje den nye rute til samlingen.
	- Vælg **Slet det oprindelige** for at slette det oprindelige spor og føje den nye rute til samlingen.

#### Konvertering af aktivitet

Du kan konvertere en aktivitet til et spor eller en rute og føje den til en samling.

- **1** Vælg en aktivitet på aktivitetslisten.
- 2 Vælg $\overrightarrow{4}$ .
- **3** Vælg en eksisterende samling, eller opret en ny samling (*Oprettelse af en samling*, side 21).
- **4** Vælg en funktion:
	- Vælg **Konverter til spor** for at konvertere aktiviteten til et spor.
	- Vælg **Konverter til rute** for at konvertere aktiviteten til en rute.

#### Samlinger

Du kan gemme beslægtede waypoints, ruter og spor i samlingerne. Du kan synkronisere samlinger med dine enheder og Garmin Explore appen på din smartphone.

BEMÆRK: Samlinger er ikke tilgængelige i Earthmate<sup>®</sup> appen.

#### Oprettelse af en samling

- 1 Vælg **p**å listen over samlinger.
- **2** Indtast et navn til samlingen.
- **3** Vælg en funktion:
	- Marker afkrydsningsfelterne for at føje waypoints, ruter eller spor til samlingen.
	- Vælg **Vælg Vis alle på kort** for at føje alle genstande, der er synlige på kortet, til samlingen.
- **4** Vælg **Gem samling**.

#### Redigering af en samling

- **1** Vælg en samling på listen over samlinger.
- 2 Vælg  $\blacksquare$  eller  $\blacktriangleright$ .
- **3** Hvis det er nødvendigt, kan du redigere navnet på samlingen.
- **4** Vælg en funktion:
	- Marker afkrydsningsfelterne for at føje waypoints, ruter eller spor til samlingen.
	- Vælg **Vælg Vis alle på kort** for at føje alle genstande, der er synlige på kortet, til samlingen.
- **5** Vælg **Gem samling**.

#### Visning af en samling på kortet

Du kan vise eller skjule en samling på et kort. Det er nyttigt, hvis du har mange objekter inden for et område og ønsker at gøre kortet mere overskueligt.

På listen over samlinger kan du vælge  $\bullet$  for at skjule eller vise samlingen på kortet.

#### Sortering af samlinger

På listen over samlinger skal du klikke på  $\downarrow^R_2$  og vælge et element at sortere efter.

## <span id="page-27-0"></span>Synkroniser en samling

Du kan vælge, hvilke samlinger der skal synkroniseres med din enhed eller smartphone. Funktionen er nyttig, hvis du har mange objekter i dit bibliotek, men kun har brug for nogle få på din enhed eller smartphone til en bestemt tur.

- **1** Vælg en samling på listen over samlinger.
- 2 Vælg $\Omega$ .
- **3** Vælg dine enheder.
- **4** Synkroniser enheden eller din smartphone (*[Synkronisering](#page-28-0)*, side 23).

## Deling af samlinger på dit MapShare websted

Du kan vælge, hvilke samlinger du vil dele på dit MapShare websted. Nogle brugere bruger denne funktion til beskyttelse af personlige oplysninger. Du kan også bruge funktionen til at gøre kortet mere overskueligt.

- **1** Vælg en samling på listen over samlinger.
- **2** Vælg **M** for at vise eller skjule en samling på dit MapShare websted.

## Kortfiltre

Kortfiltre kan bruges til at ændre din visning af data, som f.eks. spor eller meddelelser, på kortet. Kortfiltre kan også bruges, når du har for meget data at indlæse. Der vises en meddelelse på kortet, når der er mere end en million punkter. Da kan bruge kortfiltre til at reducere mængden af data.

Åbn kortfiltrene fra kortet.

**Bogmærker**: Giver dig mulighed for at gemme en bestemt kortvisning af data på et bestemt tidspunkt. Hvis du f.eks. for nylig er kommet hjem fra en weekendtur, kan du oprette et bogmærke, der er centreret på dit spor og indstille datoen til den weekend. Du kan vende tilbage til den visning når som helst.

**Beskedtyper**: Giver dig mulighed for at få vist eller skjule forskellige beskedtyper på kortet.

**BEMÆRK:** SOS-beskeder vises altid på kortet.

**Dato & tidsinterval:**: Giver dig mulighed for at indstille tidsrummet for de kortdata, du ønsker at se. Der er et par forudindstillede valgmuligheder i menuen, eller du kan angive et brugerdefineret tidsrum.

**Ryd filtre**: Fjerner alle bogmærker, beskedtyper samt dato- og tidsfiltre på kortdataene.

**TIP:** Du kan rydde filtrene for at eksportere alle kortdata.

## Tilføjelse af et bogmærke

- **1** Åbn kortfiltrene fra kortet.
- 2 Vælg $\blacksquare$
- **3** Indtast et bogmærkenavn.
- **4** Hvis det er nødvendigt, skal du vælge **Behold datointerval**.
- **5** Vælg **Tilføj**.

Når du har tilføjet et bogmærke, kan du ikke redigere kortvisningen. Hvis du vil foretage ændringer, kan du vælge et eksisterende bogmærke, foretage de nødvendige ændringer og tilføje et nyt bogmærke. Hvis det er nødvendigt, kan du slette det tidligere bogmærke (*Sletning af et bogmærke*, side 22).

#### Sletning af et bogmærke

- **1** Åbn kortfiltrene fra kortet.
- **2** Vælg et bogmærke.
- $3 \text{ Væla}$

## <span id="page-28-0"></span>Eksport af kortdata

Du kan eksportere waypoints og ruter fra din konto som KML- eller GPX-filer. Denne funktion eksporterer den aktuelle kortvisning af data, så du kan gemme den på din computer og bruge den i andre applikationer.

**BEMÆRK:** Eksportfunktionen eksporterer alle data, der ikke er filtreret. Dette inkluderer data, der ikke er i den aktuelle kortvisning, som f.eks. data, der er langt væk, men inkluderer ikke data, der er filtreret fra efter bogmærker, beskedtyper eller dato- og tidsinterval.

- **1** Fra kortet skal du zoome ind på de data, der skal eksporteres (*[Sådan zoomer du på kortet](#page-21-0)*, side 16).
- 2 Klik på  $\mathbf{f}_1$
- **3** Vælg filtypen.

## Import af kortdata

Du kan importere baner fra din Garmin Connect™ konto og GPX-, KML- eller KMZ-filer fra en anden enhed eller app. Du skal konvertere filerne for at føje dem til en samling.

- **1** Klik på **⊦**l på kortet.
- **2** Følg instruktionerne på skærmen for at importere filerne og føje dem til en samling.

## Tilgængelige kort

Forudindlæste kort har et låseikon. Du kan ikke fjerne dem fra din enhed. **BEMÆRK:** Kort er ikke tilgængelige for alle modeller.

#### Tilføjelse af et kort til din enhed

Hvis din inReach Explorer+ enhed indeholder forudindlæste kort, kan du downloade ekstra kort til enheden. **BEMÆRK:** Til andre enheder, f.eks. GPSMAP 66i og nyere enheder, skal du bruge Garmin webstedet til at købe og installere kort.

- **1** Fra fanen **Kort** skal du vælge en bruger, der er tildelt en inReach Explorer enhed.
- **2** Klik på **Få flere kort**.
- **3** Klik på  $\bigoplus$  for at udvide kortets dækningsområde, som f.eks. kontinenter, lande, stater eller provinser.
- **4** Vælg en bestemt type kort.

**BEMÆRK:** Din enhed har begrænset opbevaringsplads. Mængden af ledig plads vises nær toppen af siden og bliver opdateret, efterhånden som du vælger flere kort. Filstørrelser vises ud for hver korttype. Kortnavnet og  $G$  bliver grønt.

**5** Synkroniser din enhed (*Synkronisering*, side 23).

## Enheder

Fanen Enheder viser alle enheder, der er registreret på din Garmin Explore konto. Dette kan omfatte både inReach enheder og andre kompatible Garmin enheder, f.eks. wearables og GPS-enheder.

Du kan bruge fanen Enheder til at få adgang til disse enhedshåndteringsfunktioner:

- Synkronisering af dine inReach enheder
- Administrering af synkroniserede samlinger
- Indstilling af den aktive samling
- Visning af enhedsoplysninger

## Synkronisering

Når du redigerer data på Garmin Explore webstedet, såsom opdateringer af kontakter, kort og beskeder, skal du synkronisere ændringerne til din enhed før de er tilgængelige på din enhed. Du bør også synkronisere din enhed, når administratoren foretager ændringer af profiler eller indstillinger, der påvirker din enhed. Når der er tilgængelige ændringer, vises  $\mathcal{C}$  på fanen Enheder, som angiver, at du bør synkronisere din enhed.

Du kan synkronisere din enhed ved hjælp af mobilappen på en parret smartphone (anbefales). For nogle enheder kan du også synkronisere ved hjælp af et USB-kabel.

## <span id="page-29-0"></span>Synkronisering af data til din enhed ved hjælp af et USB-kabel

Når du vælger et kort eller redigerer i dine data som f.eks. kontakter eller tekstbeskeder, skal du synkronisere dem med din enhed. Til understøttede enheder kan du bruge computerprogrammet inReach Sync og et USBkabel til at synkronisere ændringer. Enheden har også brug for inReach Sync programmet for at opdatere kort og enhedsfirmware.

inReach Sync programmet understøtter disse enheder:

- inReach Explorer og inReach Explorer+
- inReach SE og inReach SE+
- inReach Mini

**BEMÆRK:** Du skal bruge Garmin Express programmet til at installere firmwareopdateringer til inReach Mini enheden.

• Ældre inReach enheder

**BEMÆRK:** Andre Garmin enheder, herunder visse Garmin enheder med inReach teknologi, synkroniseres ved hjælp af Garmin Explore mobilappen.

- **1** Slut USB-kablet til enheden og din computer.
- **2** På fanen **Enheder** skal du klikke på **Synkronisering og opdatering** ud for den enhed, du vil synkronisere.
- **3** Hvis du ikke tidligere har installeret **inReach Sync** programmet, skal du vælge **Download og installer inReach Sync** og installere programmet på din computer.
- **4** Vælg **Start inReach Sync** for at åbne programmet.
- **5** Følg instruktionerne på skærmen for at fuldføre synkroniseringen.

inReach Sync programmet kopierer ændringer og tilgængelige kort- og firmwareopdateringer til enheden. Du skal muligvis genstarte enheden for at anvende firmwareopdateringerne.

#### Synkronisering af data med din smartphone

Når du har foretaget ændringer af din konto, kan du synkronisere dem til din enhed ved hjælp af en mobilapp.

**1** Fra fanen **Enheder** skal du vælge **Synkronisering og opdatering**.

Panelet Synkronisering og opdatering indeholder et link til den relevante mobilapp.

• inReach Explorer, inReach SE og inReach Mini enheder synkroniserer brugerdata som f.eks. waypoints, ruter og spor ved hjælp Earthmate af appen.

**BEMÆRK:** Du skal bruge inReach Sync programmet til at synkronisere andre ændringer, f.eks. beskeder.

- Andre Garmin enheder, herunder GPSMAP 66i og nyere enheder med inReach teknologi, synkroniserer brugerdata som f.eks. Kontakter og beskeder og beskeder ved hjælp af Garmin Explore appen eller Garmin Messenger appen.
- **2** Installer mobilappen på din smartphone, og par den med din enhed.

Se brugervejledningen til din enhed for at få flere oplysninger om parring af enheden med mobilappen.

Mobilappen synkroniserer automatisk data med din enhed, mens enheden er parret og forbundet med din smartphone.

## Indbakke

Fanen Indbakke viser din kommunikationshistorik. Du kan se alle sendte og modtagne beskeder. Når der er en position knyttet til en besked, indeholder beskeden et link, der åbner kortet og centrerer det på den position, der er knyttet til beskeden.

Du kan ikke skrive beskeder fra fanen Indbakke. Du kan slette enkelte beskeder eller hele samtaler.

## Kontakter

Fanen Kontakter indeholder en liste over dine kontaktpersoner og deres oplysninger.

## <span id="page-30-0"></span>Din kontakt

Din egen kontakt står altid øverst på listen. Dine kontaktoplysninger omfatter e-mailadresse, mobiltelefonnummer og den inReach adresse, der er knyttet til din konto.

inReach adressen (example@inreach.garmin.com) giver andre inReach ejere mulighed for at sende meddelelser direkte til dig. Hvis du kender andre personer med inReach enheder, kan I udveksle adresser for at sende meddelelser direkte til hinanden.

**BEMÆRK:** inReach adressen er ikke en e-mailadresse. Man kan ikke sende meddelelser til en inReach adresse fra en e-mailklient. Den kan kun bruges til at kommunikere mellem enheder.

## Personlige kontakter

Personlige kontakter er kontaktpersoner, du tilføjer, men som ikke kan ses af andre brugere på din konto (hvis der er andre brugere). Du kan have op til 200 personlige kontakter.

## Tilføjelse af en kontaktperson

- **1** Fra fanen **Tilføj** skal du klikke på **Kontakter**.
- **2** Indtast oplysninger om kontaktpersonen.

**BEMÆRK:** Du skal indtaste et navn og mindst én e-mailadresse, inReach adresse eller mobiltelefonnummer.

**3** Klik på **Fuldført**.

Når du har tilføjet en kontaktperson, skal du synkronisere din enhed eller smartphone, før du bruger enheden i marken (*[Synkronisering](#page-28-0)*, side 23). Du skal kontrollere, at oplysningerne på din enhed svarer til oplysningerne i din konto.

## Redigering eller sletning af en kontaktperson

**BEMÆRK:** Dette omfatter ikke kontaktpersoner på sociale medier.

Du kan redigere eller slette en kontaktperson.

- **1** Vælg en kontaktperson fra fanen **Kontakter**.
- **2** Klik på **Rediger** for at ændre oplysninger for kontaktpersonen.
- **3** Hvis det er nødvendigt, skal du vælge **Slet**.

Når du har redigeret eller slettet en kontaktperson, skal du synkronisere din enhed eller smartphone (*[Synkronisering](#page-28-0)*, side 23).

## **Meddelelser**

## Foruddefinerede beskeder og tjek ind-beskeder

Foruddefinerede og tjek ind-beskeder er en praktisk måde at sende beskeder til en bestemt modtagergruppe. Med foruddefinerede beskeder og tjek ind-beskeder kan du hurtigt give folk besked om, at alt er OK. Du kan oprette tre foruddefinerede beskeder. Tre (ikke-tilpasselige) tjek ind-beskeder er tilgængelige.

**BEMÆRK:** Tjek ind-beskeder har erstattet forudindstillede beskeder pr. september 2022. inReach konti, der er oprettet før denne dato, vil stadig have forudindstillede beskeder tilgængelige, men alle nye konti, der er oprettet efter denne dato, vil bruge tjek ind-beskeder.

## Redigering af en foruddefineret besked

- **1** Fra fanen **Rediger** skal du klikke på **Beskeder** ud for den foruddefinerede besked, du vil ændre.
- **2** Indtast en meddelelse.
- **3** Tilføj modtagere af meddelelsen.

**TIP:** Når du begynder at indtaste et telefonnummer eller en e-mailadresse, der er føjet til dine kontaktpersoner, kan du tilføje kontaktpersonen som modtager af foruddefinerede beskeder.

- **4** Klik på **Fuldført**.
- **5** Synkroniser dine enheder.

Meddelelsesteksten og modtagerne vises på enhedens skærm.

## <span id="page-31-0"></span>Hurtige tekstmeddelelser

Du kan spare tid ved at bruge hurtige tekstmeddelelser i stedet for at skrive en besked eller et svar via skærmtastaturet. Du kan indtaste og gemme ofte brugte sætninger og svar som hurtige tekstmeddelelser, før du får brug for dem.

## Tilføjelse af en hurtig tekstmeddelelse

**BEMÆRK:** Denne funktion er ikke tilgængelig på alle modeller.

- **1** Fra fanen **Tilføj** skal du klikke på **Beskeder** på listen **Hurtige tekstmeddelelser**.
- **2** Indtast en meddelelse.
- **3** Klik på **Gem**.
- **4** Synkroniser dine enheder.

## Redigering af en hurtig tekstmeddelelse

- **1** Fra fanen **Beskeder** skal du klikke på **Rediger** ud for den hurtige tekstmeddelelse, du vil ændre.
- **2** Indtast en meddelelse.
- **3** Klik på **Fuldført**.
- **4** Synkroniser dine enheder.

## **MapShare**

MapShare er en webside, der er magen til fanen Kort på webstedet Garmin Explore, men den giver andre mulighed for at se din position på kortet. De kan følge dine ture i realtid og sende dig beskeder.

## Aktivering af funktionen MapShare

Brugerne skal aktivere MapShare funktionen, før den vises på administratorens MapShare side.

Fra fanen **MapShare: Fra** skal du klikke på **Social**.

Når du har aktiveret MapShare funktionen, vises dit link. Andre kan få vist din position og alle beskeder, du slår op der.

#### Redigering af din MapShare adresse

Før du kan redigere din MapShare adresse, skal du aktivere MapShare funktionen (*Aktivering af funktionen MapShare*, side 26).

Fra fanen **Social** skal du klikke på  $\sum$ .

## MapShare indstillinger

Du kan konfigurere dit MapShare websted, så det passer til dine behov, herunder indstille en adgangskode, aktivere styring af brugere og visning af waypoints.

- **Navn and beskrivelse**: Giver dig mulighed for at angive et navn og en kort beskrivelse for din tur. Du kan beskrive den specifikke aktivitet, du er ved at gå i gang med, så dem, der kigger med, får noget kontekst.
- **Adgangskode**: Indstiller en adgangskode for at begrænse adgangen. Adgangskoden inkluderes automatisk, når du bruger delefunktionen fra webstedet eller fra enheden og mobilappen. Du kan fjerne offentlig adgang, når en tur er forbi.
- **Giv personer, der kigger på kortet, mulighed for at sende dig beskeder**: Giver dig mulighed for at modtage meddelelser, der er sendt fra kortlæsere, når du besøger din MapShare webside. Når du begrænser brugen af denne funktion, forhindrer du, at brugere kan påvirke dit månedlige abonnement.
- **Giv brugere, der kigger på kortet, mulighed for at se din position.**: Gør det muligt for kortlæsere at anmode om din position, selvom du ikke på anden måde deler din position.
- **Vis waypoints, der er oprettet i felten, på MapShare.**: Giver dig mulighed for at få vist waypoints, der er oprettet på en enhed, i marken på din MapShare webside.

## Sådan modtager du beskeder fra personer, der kigger på kortet

**BEMÆRK:** Facebook™ kommentarer og Twitter™ svar sendes ikke til din enhed.

Vælg **MapShare indstillinger** > **Giv personer, der kigger på kortet, mulighed for at sende dig beskeder**.

## <span id="page-32-0"></span>Filtrering af MapShare data

Du kan give besøgende mulighed for kun at se specifikke aktivitetsdata fra din enhed, baseret på en valgt dato. Du kan f.eks. give brugere mulighed for at se din kommende vandretur, men ikke den, du var på i sidste måned. Når du indstiller en dato, bliver alle data fra før den dato skjult.

- **1** Vælg **Sorter MapShare-data**.
- **2** Vælg en dato.

## Konto

Fanen Konto viser dine kontodetaljer og oplysninger om test af din enhed.

**Min info**: Viser kontooplysninger og præferencer (*Min info*, side 27).

**Test**: Giver instruktioner om test af din enhed (*[Test af enheder](#page-10-0)*, side 5).

## Min info

Du kan redigere dine kontooplysninger og præferencer under fanen Min info.

- Personlige oplysninger
- Nødkontakter
- SMS-indstillinger, herunder de placeringsoplysninger, der skal sendes, og om du vil medtage dit navn som signatur

**TIP:** Du kan skjule dit navn for at spare meddelelsesplads og undgå gentagelser for modtageren.

- Positionsrapportering for live flysporingstjenester
- Præference for e-mailabonnement

## Test af din enhed

Du skal køre en test af de enheder, der er tildelt din brugerkonto, før du går ud i marken. Du kan sende op til fem gratis testmeddelelser om måneden.

**BEMÆRK:** Test ikke SOS-funktionen uden forhåndsgodkendelse fra Garmin Response centeret. Hvis du tester SOS-funktionen uden godkendelse, kan du blive pålagt gebyrer for en eventuel redningsindsats. Kontakt administratoren for din organisation for at arrangere en SOS-test.

- **1** Fra fanen **Konto** skal du vælge fanen **Test**.
- **2** Følg instruktionerne på skærmen.

Efter du modtager en bekræftelsesmeddelelse, er enheden klar til brug.

# Gruppeadministratorfunktioner

**BEMÆRK:** Alle instruktioner i dette afsnit gælder kun for brugere i din gruppe.

## Kort

Du kan bruge fanen Kort til at overvåge enheder, spore brugere og sende beskeder til aktive enheder i marken under din gruppe. Nogle funktioner er muligvis ikke tilgængelige, afhængigt af hvordan administratoren har konfigureret brugere og grupper.

Kortet indeholder disse funktioner.

- Topografiske kort, luft- og vejkort med betjeningsknapper til at skifte mellem dem (*[Korttyper](#page-21-0)*, side 16)
- Betjeningsknapper til at zoome med en mus eller et pegefelt (*[Sådan zoomer du på kortet](#page-21-0)*, side 16)
- Et måleværktøj (*[Måling af afstand på kortet](#page-22-0)*, side 17)
- Muligheder for at eksportere kortet som en .kml- eller .gpx-fil (*[Eksport af kortdata](#page-28-0)*, side 23)
- Betjeningsknapper til at vælge ekstra kort til enheden (*[Tilgængelige kort](#page-28-0)*, side 23)

## <span id="page-33-0"></span>**Korttvper**

Du kan skifte mellem topografiske korttyper, OpenStreetMap, luftfoto- og vejkorttyper med knappen  $\geqslant$  i øverste venstre hjørne på kortet.

Korttyperne skifter også automatisk, når du zoomer ind, hvis du når grænserne for en bestemt korttype. Hvis du skifter til en korttype men zoomer for langt ind for den type, zoomer kortet automatisk ud.

## Sådan zoomer du på kortet

Der kan zoomes på kortet på forskellige måder.

- Klik på  $\blacksquare$  og  $\blacksquare$  for at zoome et enkelt niveau ind eller ud.
- Brug et musehjul eller et pegefelt, der understøtter rulning for at zoome ind og ud.
- Dobbeltklik på musen for at zoome ind på det område, du klikkede på.

## Panorering på kortet

Træk i kortet med musen eller pegefeltet.

## Måling af afstand på kortet

- 1 Klik på **WWW** på kortet.
- **2** Vælg en startposition.
- **3** Vælg ekstra punkter for at oprette en linje.
- **4** Dobbeltklik på det sidste punkt.

Den samlede distance vises over det sidste punkt.

## Din position

Kortet indlæser nye positioner hvert 5. minut.

**BEMÆRK:** Hvis du ser nogen, som sporer eller sender meddelelser, behøver du ikke genindlæse kortet for at se nye data.

## Liste over brugere

Listen over brugere viser oplysninger om brugere i din gruppe, inklusive deres navn, den identificerende farve, de bruger på kortet, og data om deres seneste tur. Hvis du er administrator, viser listen alle brugere i din organisations konto. Hvis du er standardbruger, og din administrator har givet brugere din gruppe tilladelse til at se hinanden, viser listen alle brugere i din brugergruppe.

Indstillingerne for brugerlisten giver dig mulighed for at få vist en bruger på kortet, sende meddelelser til en bruger eller sende og modtage positionsoplysninger.

- **Spor**: Giver dig mulighed for at aktivere sporing på brugerens inReach enhed. Dette giver dig mulighed for at modtage regelmæssige positionsopdateringer fra brugeren og få vist brugerens spor og aktuelle position på kortet.
- **Find**: Giver dig mulighed for at anmode om brugerens aktuelle position og se den på kortet.
- **Besked**: Giver dig mulighed for at sende en meddelelse til brugeren.
- **Send**: Giver dig mulighed for at sende en position og meddelelse til en bruger.
- **Centrer**: Giver dig mulighed for at flytte kortet og centrere det om brugerens seneste position.
- : Giver dig mulighed for at vise eller skjule en brugers data på kortet.
- $\bigoplus$   $\ominus$ : Giver dig mulighed for at udvide eller skjule en brugers meddelelser og sporpunkter på kortet. Dette giver dig mulighed for at få vist andre spor på en nemmere måde, eller det kan være med til at reducere visuelle forstyrrelser, når du kun har brug for at se en brugers seneste position.

## <span id="page-34-0"></span>Lokalisering eller sporing af en bruger

På brugerlisten kan du anmode om en brugers aktuelle position, eller du kan aktivere sporing på brugerens enhed. Mens sporing er aktiveret, sender brugerens enhed regelmæssige positionsopdateringer med et angivet interval, indtil sporing er deaktiveret.

- **1** Vælg en bruger på kortet.
- **2** Vælg en mulighed:
	- Vælg **Find** > **Anmodning** for at anmode om brugerens aktuelle placering.
	- Hvis du vil modtage periodiske positionsopdateringer ved at aktivere sporing på brugerens enhed, skal du vælge **Spor**, vælge et interval for placeringsopdatering på rullemenuen og vælge **OK**.

Systemet sender anmodningen til brugerens enhed. Hvis du vil modtage et svar på placeringsopdateringen, skal brugerens enhed være tændt og have frit udsyn til himlen. Det kan tage op til 20 minutter at modtage et svar fra brugerens enhed. Hvis brugerens enhed ikke kan nås, fortsætter systemet med at forsøge at sende anmodningen i op til 5 dage.

## Stop af sporing

Hvis du sporer en brugers position, kan du til enhver tid stoppe med at spore brugeren.

- **1** Vælg brugeren på kortet.
- **2** Vælg **Spor**.
- **3** Vælg **Stop sporing** på rullemenuen, og vælg **OK**.

Systemet sender anmodningen om annullering af sporing til brugerens enhed. Det kan tage op til 20 minutter, før enheden modtager anmodningen om annullering. Du kan stadig modtage positionsopdateringer, indtil enheden modtager annulleringsanmodningen.

#### Afsendelse af en meddelelse til en bruger

Du kan sende en kort meddelelse til en bruger på din brugerliste.

**BEMÆRK:** Hvis du er administrator, er denne grænseflade ikke tilgængelig, og du skal sende en meddelelse via det professionelle chatvindue (*[Chatvindue til professionelle](#page-18-0)*, side 13).

- **1** Vælg en bruger på kortet.
- **2** Vælg **Besked**.
- **3** Indtast en meddelelse på op til 160 tegn, og vælg **Send**.

Systemet sender meddelelsen til brugeren. For at modtage en meddelelse skal brugerens enhed være tændt og have frit udsyn til himlen. Det kan tage op til 20 minutter, før brugeren modtager meddelelsen.

#### Afsendelse af en position til en bruger

Du kan sende en position og en kort meddelelse til en bruger. Hvis brugerens enhed understøtter navigation, kan brugeren navigere til den sendte position.

- **1** Vælg en bruger på kortet.
- **2** Vælg **Send**.
- **3** Vælg en mulighed:
	- Indtast koordinater for bredde- og længdegrad.
	- Klik på en position på kortet.
		- Breddegrad og længdegrad for den valgte position vises automatisk i formularen.
- **4** Indtast en meddelelse på op til 160 tegn (valgfrit).
- **5** Vælg **Send**.

Systemet sender positionen og meddelelsen til brugeren. For at modtage en meddelelse skal brugerens enhed være tændt og have frit udsyn til himlen. Det kan tage op til 20 minutter, før brugeren modtager meddelelsen.

## <span id="page-35-0"></span>Visning af beskeder og indhold for brugere i din gruppe

Du kan få vist inReach meddelelser, der er sendt af en bruger, samt waypoints, ruter og spor, der er synkroniseret fra en brugers enhed.

**1** Vælg $\sum$ ud for en bruger på kortet.

Brugerens meddelelser, bibliotek og samlinger vises. Antallet af elementer i hver kategori vises i parentes.

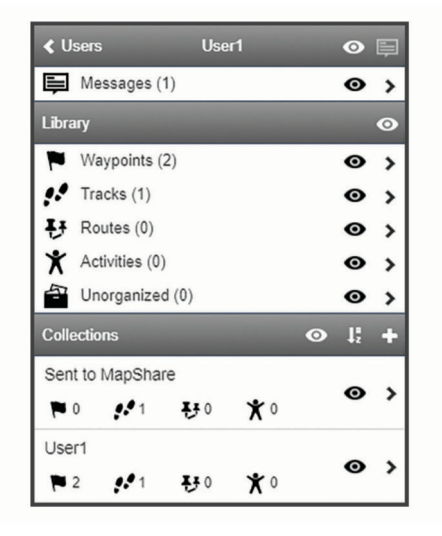

- **2** Vælg  $\blacktriangleright$  ud for en kategori eller samling for at få vist en liste over elementerne.
- **3** Vælg et element for at få det element vist på kortet.

#### Meddelelsesliste

Meddelelsesliste viser nyeste meddelelser sendt fra en brugers enhed. Du kan klikke på  $\blacktriangleright$  for at se flere meddelelser.

## Kortfiltre

Kortfiltre kan bruges til at ændre din visning af data, som f.eks. spor eller meddelelser, på kortet. Kortfiltre kan også bruges, når du har for meget data at indlæse. Der vises en meddelelse på kortet, når der er mere end en million punkter. Da kan bruge kortfiltre til at reducere mængden af data.

Åbn kortfiltrene fra kortet.

**Bogmærker**: Giver dig mulighed for at gemme en bestemt kortvisning af data på et bestemt tidspunkt. Hvis du f.eks. for nylig er kommet hjem fra en weekendtur, kan du oprette et bogmærke, der er centreret på dit spor og indstille datoen til den weekend. Du kan vende tilbage til den visning når som helst.

**Beskedtyper**: Giver dig mulighed for at få vist eller skjule forskellige beskedtyper på kortet.

**BEMÆRK:** SOS-beskeder vises altid på kortet.

**Dato & tidsinterval:**: Giver dig mulighed for at indstille tidsrummet for de kortdata, du ønsker at se. Der er et par forudindstillede valgmuligheder i menuen, eller du kan angive et brugerdefineret tidsrum.

**Ryd filtre**: Fjerner alle bogmærker, beskedtyper samt dato- og tidsfiltre på kortdataene.

**TIP:** Du kan rydde filtrene for at eksportere alle kortdata.

## <span id="page-36-0"></span>Tilføjelse af et bogmærke

- **1** Åbn kortfiltrene fra kortet.
- 2 Vælg $\blacksquare$
- **3** Indtast et bogmærkenavn.
- **4** Hvis det er nødvendigt, skal du vælge **Behold datointerval**.
- **5** Vælg **Tilføj**.

Når du har tilføjet et bogmærke, kan du ikke redigere kortvisningen. Hvis du vil foretage ændringer, kan du vælge et eksisterende bogmærke, foretage de nødvendige ændringer og tilføje et nyt bogmærke. Hvis det er nødvendigt, kan du slette det tidligere bogmærke (*[Sletning af et bogmærke](#page-27-0)*, side 22).

#### Sletning af et bogmærke

- **1** Åbn kortfiltrene fra kortet.
- **2** Vælg et bogmærke.
- **3** Vælg .

## Eksport af kortdata

Du kan eksportere waypoints og ruter fra din konto som KML- eller GPX-filer. Denne funktion eksporterer den aktuelle kortvisning af data, så du kan gemme den på din computer og bruge den i andre applikationer.

**BEMÆRK:** Eksportfunktionen eksporterer alle data, der ikke er filtreret. Dette inkluderer data, der ikke er i den aktuelle kortvisning, som f.eks. data, der er langt væk, men inkluderer ikke data, der er filtreret fra efter bogmærker, beskedtyper eller dato- og tidsinterval.

**1** Fra kortet skal du zoome ind på de data, der skal eksporteres (*[Sådan zoomer du på kortet](#page-21-0)*, side 16).

- **2** Klik på  $\mathbf{f}_1$ .
- **3** Vælg filtypen.

## Import af kortdata

Du kan importere baner fra din Garmin Connect konto og GPX-, KML- eller KMZ-filer fra en anden enhed eller app. Du skal konvertere filerne for at føje dem til en samling.

- **1** Klik på  $\left[\frac{1}{\sqrt{2}}\right]$  på kortet.
- **2** Følg instruktionerne på skærmen for at importere filerne og føje dem til en samling.

## Tilgængelige kort

Forudindlæste kort har et låseikon. Du kan ikke fjerne dem fra din enhed.

**BEMÆRK:** Kort er ikke tilgængelige for alle modeller.

#### Tilføjelse af et kort til din enhed

Hvis din inReach Explorer+ enhed indeholder forudindlæste kort, kan du downloade ekstra kort til enheden.

**BEMÆRK:** Til andre enheder, f.eks. GPSMAP 66i og nyere enheder, skal du bruge Garmin webstedet til at købe og installere kort.

- **1** Fra fanen **Kort** skal du vælge en bruger, der er tildelt en inReach Explorer enhed.
- **2** Klik på **Få flere kort**.
- **3** Klik på  $\bigoplus$  for at udvide kortets dækningsområde, som f.eks. kontinenter, lande, stater eller provinser.
- **4** Vælg en bestemt type kort.

**BEMÆRK:** Din enhed har begrænset opbevaringsplads. Mængden af ledig plads vises nær toppen af siden og bliver opdateret, efterhånden som du vælger flere kort. Filstørrelser vises ud for hver korttype. Kortnavnet og  $G$  bliver grønt.

**5** Synkroniser din enhed (*[Synkronisering](#page-28-0)*, side 23).

## Enheder

Fanen Enheder viser IMEI, abonnement, tildelt bruger og enhedsbrug.

## <span id="page-37-0"></span>Synkronisering

Når du redigerer data på Garmin Explore webstedet, såsom opdateringer af kontakter, kort og beskeder, skal du synkronisere ændringerne til din enhed før de er tilgængelige på din enhed. Du bør også synkronisere din enhed, når administratoren foretager ændringer af profiler eller indstillinger, der påvirker din enhed. Når der er tilgængelige ændringer, vises  $\mathcal C$  på fanen Enheder, som angiver, at du bør synkronisere din enhed.

Du kan synkronisere din enhed ved hjælp af mobilappen på en parret smartphone (anbefales). For nogle enheder kan du også synkronisere ved hjælp af et USB-kabel.

## Synkronisering af data til din enhed ved hjælp af et USB-kabel

Når du vælger et kort eller redigerer i dine data som f.eks. kontakter eller tekstbeskeder, skal du synkronisere dem med din enhed. Til understøttede enheder kan du bruge computerprogrammet inReach Sync og et USBkabel til at synkronisere ændringer. Enheden har også brug for inReach Sync programmet for at opdatere kort og enhedsfirmware.

inReach Sync programmet understøtter disse enheder:

- inReach Explorer og inReach Explorer+
- inReach SE og inReach SE+
- inReach Mini

**BEMÆRK:** Du skal bruge Garmin Express programmet til at installere firmwareopdateringer til inReach Mini enheden.

• Ældre inReach enheder

**BEMÆRK:** Andre Garmin enheder, herunder visse Garmin enheder med inReach teknologi, synkroniseres ved hjælp af Garmin Explore mobilappen.

- **1** Slut USB-kablet til enheden og din computer.
- **2** På fanen **Enheder** skal du klikke på **Synkronisering og opdatering** ud for den enhed, du vil synkronisere.
- **3** Hvis du ikke tidligere har installeret **inReach Sync** programmet, skal du vælge **Download og installer inReach Sync** og installere programmet på din computer.
- **4** Vælg **Start inReach Sync** for at åbne programmet.
- **5** Følg instruktionerne på skærmen for at fuldføre synkroniseringen.

inReach Sync programmet kopierer ændringer og tilgængelige kort- og firmwareopdateringer til enheden. Du skal muligvis genstarte enheden for at anvende firmwareopdateringerne.

#### Synkronisering af data med din smartphone

Når du har foretaget ændringer af din konto, kan du synkronisere dem til din enhed ved hjælp af en mobilapp.

**1** Fra fanen **Enheder** skal du vælge **Synkronisering og opdatering**.

Panelet Synkronisering og opdatering indeholder et link til den relevante mobilapp.

• inReach Explorer, inReach SE og inReach Mini enheder synkroniserer brugerdata som f.eks. waypoints, ruter og spor ved hjælp Earthmate af appen.

**BEMÆRK:** Du skal bruge inReach Sync programmet til at synkronisere andre ændringer, f.eks. beskeder.

- Andre Garmin enheder, herunder GPSMAP 66i og nyere enheder med inReach teknologi, synkroniserer brugerdata som f.eks. Kontakter og beskeder og beskeder ved hjælp af Garmin Explore appen eller Garmin Messenger appen.
- **2** Installer mobilappen på din smartphone, og par den med din enhed.

Se brugervejledningen til din enhed for at få flere oplysninger om parring af enheden med mobilappen. Mobilappen synkroniserer automatisk data med din enhed, mens enheden er parret og forbundet med din smartphone.

## <span id="page-38-0"></span>Indbakke

Fanen Indbakke viser din kommunikationshistorik. Du kan se alle sendte og modtagne beskeder. Når der er en position knyttet til en besked, indeholder beskeden et link, der åbner kortet og centrerer det på den position, der er knyttet til beskeden.

Du kan ikke skrive beskeder fra fanen Indbakke. Du kan slette enkelte beskeder eller hele samtaler.

## Kontakter

Fanen Kontakter indeholder en liste over dine kontaktpersoner og deres oplysninger.

## Din kontakt

Din egen kontakt står altid øverst på listen. Dine kontaktoplysninger omfatter e-mailadresse,

mobiltelefonnummer og den inReach adresse, der er knyttet til din konto.

inReach adressen (example@inreach.garmin.com) giver andre inReach ejere mulighed for at sende meddelelser direkte til dig. Hvis du kender andre personer med inReach enheder, kan I udveksle adresser for at sende meddelelser direkte til hinanden.

**BEMÆRK:** inReach adressen er ikke en e-mailadresse. Man kan ikke sende meddelelser til en inReach adresse fra en e-mailklient. Den kan kun bruges til at kommunikere mellem enheder.

## Personlige kontakter

Personlige kontakter er kontaktpersoner, du tilføjer, men som ikke kan ses af andre brugere på din konto (hvis der er andre brugere). Du kan have op til 200 personlige kontakter.

## Tilføjelse af en kontaktperson

- **1** Fra fanen **Tilføj** skal du klikke på **Kontakter**.
- **2** Indtast oplysninger om kontaktpersonen.

**BEMÆRK:** Du skal indtaste et navn og mindst én e-mailadresse, inReach adresse eller mobiltelefonnummer.

**3** Klik på **Fuldført**.

Når du har tilføjet en kontaktperson, skal du synkronisere din enhed eller smartphone, før du bruger enheden i marken (*[Synkronisering](#page-28-0)*, side 23). Du skal kontrollere, at oplysningerne på din enhed svarer til oplysningerne i din konto.

#### Redigering eller sletning af en kontaktperson

**BEMÆRK:** Dette omfatter ikke kontaktpersoner på sociale medier.

Du kan redigere eller slette en kontaktperson.

- **1** Vælg en kontaktperson fra fanen **Kontakter**.
- **2** Klik på **Rediger** for at ændre oplysninger for kontaktpersonen.
- **3** Hvis det er nødvendigt, skal du vælge **Slet**.

Når du har redigeret eller slettet en kontaktperson, skal du synkronisere din enhed eller smartphone (*[Synkronisering](#page-28-0)*, side 23).

## **Meddelelser**

## Foruddefinerede beskeder og tjek ind-beskeder

Foruddefinerede og tjek ind-beskeder er en praktisk måde at sende beskeder til en bestemt modtagergruppe. Med foruddefinerede beskeder og tjek ind-beskeder kan du hurtigt give folk besked om, at alt er OK. Du kan oprette tre foruddefinerede beskeder. Tre (ikke-tilpasselige) tjek ind-beskeder er tilgængelige.

**BEMÆRK:** Tjek ind-beskeder har erstattet forudindstillede beskeder pr. september 2022. inReach konti, der er oprettet før denne dato, vil stadig have forudindstillede beskeder tilgængelige, men alle nye konti, der er oprettet efter denne dato, vil bruge tjek ind-beskeder.

## <span id="page-39-0"></span>Redigering af en foruddefineret besked

**BEMÆRK:** Du kan redigere en foruddefineret besked, hvis den ikke tilsidesættes af en kontoadministrator.

- **1** Fra fanen **Rediger** skal du klikke på **Beskeder** ud for den foruddefinerede besked, du vil ændre.
- **2** Indtast en meddelelse.
- **3** Tilføj modtagere af meddelelsen.

**TIP:** Når du begynder at indtaste et telefonnummer eller en e-mailadresse, der er føjet til dine kontaktpersoner, kan du tilføje kontaktpersonen som modtager af foruddefinerede beskeder.

- **4** Klik på **Fuldført**.
- **5** Synkroniser dine enheder.

Meddelelsesteksten og modtagerne vises på enhedens skærm.

## Hurtige tekstmeddelelser

Du kan spare tid ved at bruge hurtige tekstmeddelelser i stedet for at skrive en besked eller et svar via skærmtastaturet. Du kan indtaste og gemme ofte brugte sætninger og svar som hurtige tekstmeddelelser, før du får brug for dem.

**TIP:** Se *[Profiler](#page-14-0)*, side 9 for at tilføje hurtige tekstbeskeder til alle brugere i gruppen.

## Tilføjelse af en hurtig tekstbesked til din enhed

Du kan tilføje en hurtig tekstbesked til din enhed, hvis den ikke tilsidesættes af en kontoadministrator. **BEMÆRK:** Denne funktion er ikke tilgængelig på alle modeller.

- **1** Fra fanen **Tilføj** skal du klikke på **Beskeder** på listen **Hurtige tekstmeddelelser**.
- **2** Indtast en meddelelse.
- **3** Klik på **Gem**.
- **4** Synkroniser dine enheder.

#### Redigering af en hurtig tekstbesked til din enhed

Du kan redigere en hurtig tekstbesked til din enhed, hvis den ikke tilsidesættes af en kontoadministrator.

- **1** Fra fanen **Beskeder** skal du klikke på **Rediger** ud for den hurtige tekstmeddelelse, du vil ændre.
- **2** Indtast en meddelelse.
- **3** Klik på **Fuldført**.
- **4** Synkroniser dine enheder.

## **MapShare**

MapShare er en webside, der er magen til fanen Kort på webstedet Garmin Explore, men den giver andre mulighed for at se din position på kortet. De kan følge dine ture i realtid og sende dig beskeder.

## Aktivering af funktionen MapShare

Brugerne skal aktivere MapShare funktionen, før den vises på administratorens MapShare side.

Fra fanen **MapShare: Fra** skal du klikke på **Social**.

Når du har aktiveret MapShare funktionen, vises dit link. Andre kan få vist din position og alle beskeder, du slår op der.

#### Redigering af din MapShare adresse

Før du kan redigere din MapShare adresse, skal du aktivere MapShare funktionen (*[Aktivering af funktionen](#page-31-0)  [MapShare](#page-31-0)*, side 26).

Fra fanen **Social** skal du klikke på .

## <span id="page-40-0"></span>MapShare indstillinger

Du kan konfigurere dit MapShare websted, så det passer til dine behov, herunder indstille en adgangskode, aktivere styring af brugere og visning af waypoints.

- **Navn and beskrivelse**: Giver dig mulighed for at angive et navn og en kort beskrivelse for din tur. Du kan beskrive den specifikke aktivitet, du er ved at gå i gang med, så dem, der kigger med, får noget kontekst.
- **Adgangskode**: Indstiller en adgangskode for at begrænse adgangen. Adgangskoden inkluderes automatisk, når du bruger delefunktionen fra webstedet eller fra enheden og mobilappen. Du kan fjerne offentlig adgang, når en tur er forbi.
- **Giv personer, der kigger på kortet, mulighed for at sende dig beskeder**: Giver dig mulighed for at modtage meddelelser, der er sendt fra kortlæsere, når du besøger din MapShare webside. Når du begrænser brugen af denne funktion, forhindrer du, at brugere kan påvirke dit månedlige abonnement.
- **Giv brugere, der kigger på kortet, mulighed for at se din position.**: Gør det muligt for kortlæsere at anmode om din position, selvom du ikke på anden måde deler din position.
- **Vis waypoints, der er oprettet i felten, på MapShare.**: Giver dig mulighed for at få vist waypoints, der er oprettet på en enhed, i marken på din MapShare webside.

#### Sådan modtager du beskeder fra personer, der kigger på kortet

**BEMÆRK:** Facebook kommentarer og Twitter svar sendes ikke til din enhed.

Vælg **MapShare indstillinger** > **Giv personer, der kigger på kortet, mulighed for at sende dig beskeder**.

## Filtrering af MapShare data

Du kan give besøgende mulighed for kun at se specifikke aktivitetsdata fra din enhed, baseret på en valgt dato. Du kan f.eks. give brugere mulighed for at se din kommende vandretur, men ikke den, du var på i sidste måned. Når du indstiller en dato, bliver alle data fra før den dato skjult.

- **1** Vælg **Sorter MapShare-data**.
- **2** Vælg en dato.

## Konto

Fanen Konto viser dine kontodetaljer og oplysninger om test af din enhed.

**Min info**: Viser kontooplysninger og præferencer (*Min info*, side 35).

**Test**: Giver instruktioner om test af din enhed (*[Test af enheder](#page-10-0)*, side 5).

## Min info

Du kan redigere dine kontooplysninger og præferencer under fanen Min info.

- Personlige oplysninger
- SMS-indstillinger, herunder de placeringsoplysninger, der skal sendes, og om du vil medtage dit navn som signatur
	- **TIP:** Du kan skjule dit navn for at spare beskedplads og undgå gentagelser for modtageren.
- Positionsrapportering for live flysporingstjenester
- Præference for e-mailabonnement

#### Test af din enhed

Du skal køre en test af de enheder, der er tildelt din brugerkonto, før du går ud i marken. Du kan sende op til fem gratis testmeddelelser om måneden.

**BEMÆRK:** Test ikke SOS-funktionen uden forhåndsgodkendelse fra Garmin Response centeret. Hvis du tester SOS-funktionen uden godkendelse, kan du blive pålagt gebyrer for en eventuel redningsindsats. Kontakt administratoren for din organisation for at arrangere en SOS-test.

- **1** Fra fanen **Konto** skal du vælge fanen **Test**.
- **2** Følg instruktionerne på skærmen.

Efter du modtager en bekræftelsesmeddelelse, er enheden klar til brug.

# Faktureringsadministratorfunktioner

## <span id="page-41-0"></span>Fakturering

Som kontoadministrator har du adgang til faktureringsoplysningerne. Du kan også angive en faktureringsadministrator til at logge på, få vist og opdatere faktureringsoplysningerne for kontoen. Du kan redigere dine virksomhedsoplysninger, herunder nødkontakter. Du skal holde dine oplysninger og dine nødkontakter opdateret.

Du kan opdatere dine faktureringsoplysninger, som f.eks. kreditkortoplysninger. Du kan forudbetale tjenester for at undgå, at du kommer til at mangle dækning pga. et udløbet eller låst kreditkort eller et nyt nummer, der bliver udstedt.

## Visning af fakturaer

Fakturaer sendes hver måned til e-mailadresserne for kontakterne opgivet på faktureringskontoen. Hvis du vil tilføje yderligere faktureringskontakter, skal du kontakte det professionelle faktureringsteam (*[Sådan får du flere](#page-51-0) [oplysninger](#page-51-0)*, side 46) Op til 12 måneders fakturaer er tilgængelige online.

- **1** Fra fanen **Indstillinger** skal du vælge fanen **Fakturering**.
- **2** Klik på **Vis fakturaer**.
- **3** Vælg den faktura, du vil se.

Fakturaopsummeringen omfatter disse funktioner.

- Kontaktoplysninger for fakturering
- Samlet forfaldent beløb herunder den aktuelle måneds forbrug samt eventuelle tidligere forfaldne betalinger
- Fakturaens forfaldsdato
- Rente for forsinket betaling, såfremt betaling ikke finder sted senest på forfaldsdatoen
- Gebyrer for forsinket betaling, hvis det er relevant

Detaljeret brug omfatter disse funktioner.

- Enhedens IMEI-nummer
- Anvendt serviceabonnement
- Månedlige gebyrer for abonnementet
- Registreret brugsdato
- Gebyr for brugen

**BEMÆRK:** For Professional Flex-abonnementer gælder, at forbrug udover det inkluderede forbrug vil blive faktureret.

# Brugerfunktioner

**BEMÆRK:** Alle instruktioner i dette afsnit gælder kun for den specifikke bruger.

# <span id="page-42-0"></span>Kort

Du kan bruge fanen Kort til at overvåge enheder, spore brugere og sende meddelelser til aktive enheder i marken. Nogle funktioner er muligvis ikke tilgængelige, afhængigt af hvordan administratoren har konfigureret brugere og grupper.

Kortet indeholder disse funktioner.

- Waypoints, ruter, spor og aktiviteter (*[Bibliotek](#page-24-0)*, side 19)
- Topografiske kort, luft- og vejkort med betjeningsknapper til at skifte mellem dem (*[Korttyper](#page-21-0)*, side 16)
- Betjeningsknapper til at zoome med en mus eller et pegefelt (*[Sådan zoomer du på kortet](#page-21-0)*, side 16)
- Betjeningsknapper til at tilføje nye waypoints og ruter (*[Waypoints](#page-24-0)*, side 19, *Ruter*[, side 20](#page-25-0))
- Et måleværktøj (*[Måling af afstand på kortet](#page-22-0)*, side 17)
- Muligheder for at eksportere kortet som en .kml- eller .gpx-fil (*[Eksport af kortdata](#page-28-0)*, side 23)
- Betjeningsknapper til at vælge ekstra kort til enheden (*[Tilgængelige kort](#page-28-0)*, side 23)

## **Korttyper**

Du kan skifte mellem topografiske korttyper, OpenStreetMap, luftfoto- og vejkorttyper med knappen i øverste venstre hjørne på kortet.

Korttyperne skifter også automatisk, når du zoomer ind, hvis du når grænserne for en bestemt korttype. Hvis du skifter til en korttype men zoomer for langt ind for den type, zoomer kortet automatisk ud.

## Sådan zoomer du på kortet

Der kan zoomes på kortet på forskellige måder.

- Klik på  $\blacksquare$  og  $\blacksquare$  for at zoome et enkelt niveau ind eller ud.
- Brug et musehjul eller et pegefelt, der understøtter rulning for at zoome ind og ud.
- Dobbeltklik på musen for at zoome ind på det område, du klikkede på.

## Panorering på kortet

Træk i kortet med musen eller pegefeltet.

## Måling af afstand på kortet

- 1 Klik på **WWW** på kortet.
- **2** Vælg en startposition.
- **3** Vælg ekstra punkter for at oprette en linje.
- **4** Dobbeltklik på det sidste punkt.

Den samlede distance vises over det sidste punkt.

## Din position

Kortet indlæser nye positioner hvert 5. minut.

**BEMÆRK:** Hvis du ser nogen, som sporer eller sender meddelelser, behøver du ikke genindlæse kortet for at se nye data.

## <span id="page-43-0"></span>Visning af brugermeddelelser og -indhold

Du kan få vist inReach meddelelser, der er sendt af en bruger, samt waypoints, ruter og spor, der er synkroniseret fra en brugers enhed.

**1** Vælg $\sum$ ud for en bruger på kortet.

Brugerens meddelelser, bibliotek og samlinger vises. Antallet af elementer i hver kategori vises i parentes.

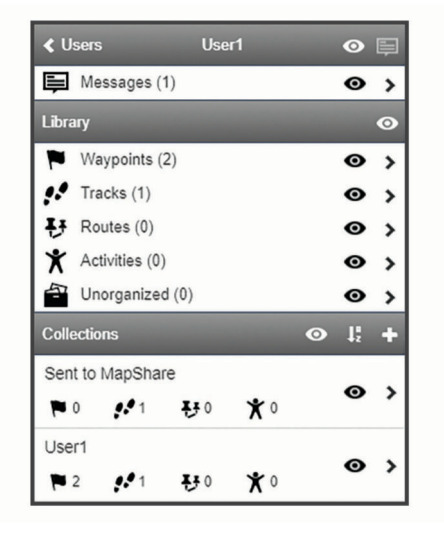

- **2** Vælg  $\blacktriangleright$  ud for en kategori eller samling for at få vist en liste over elementerne.
- **3** Vælg et element for at få det element vist på kortet.

## Meddelelsesliste

Meddelelsesliste viser nyeste meddelelser sendt fra en brugers enhed. Du kan klikke på  $\blacktriangleright$  for at se flere meddelelser.

## Bibliotek

Du kan oprette waypoints og ruter og få vist dem på fanen Kort. Du kan se spor og aktiviteter på fanen Kort og konvertere dem til ruter. Hvis du bruger mobilappen, kan du synkronisere biblioteket med din smartphone.

**BEMÆRK:** På nogle modeller kan du synkronisere waypoints og ruter med enheden. Denne funktion er ikke tilgængelig på alle modeller.

#### Visning af dit bibliotek på kortet

Du kan vise eller skjule dit bibliotek på et kort. Det er nyttigt, hvis du har mange objekter inden for et område og ønsker at gøre kortet mere overskueligt.

På listen over biblioteker kan du vælge  $\bullet$  for at skjule eller vise et objekt på kortet.

#### Deling af dit bibliotek på dit MapShare websted

Du kan dele dit bibliotek på dit MapShare websted.

- **1** Vælg en genstand på bibliotekslisten.
- **2** Vælg **M** for at vise eller skjule dit bibliotek på dit MapShare websted.

## **Waypoints**

Waypoints bruges til at markere positioner med navne og ikoner.

#### Oprettelse af et waypoint

- **1** På kortet kan du klikke på  $+$
- **2** Vælg en position på kortet til waypointet.
- **3** Rediger eventuelt oplysninger om waypointet.
- 4 Klik på  $\mathcal{I}$ .

## <span id="page-44-0"></span>Redigering af oplysninger om et waypoint

- **1** Vælg et waypoint på listen over waypoints.
- 2 Vælg $\bullet$ .
- **3** Rediger oplysninger om et waypoint såsom navn, symbol og koordinater.
- 4 Klik på  $\mathcal{I}$ .

#### Redigering af et waypoints position

- **1** Vælg et waypoint på listen over waypoints.
- 2 Vælg $\bullet$ .
- **3** Vælg en funktion:
	- Indtast nye koordinater for bredde- og længdegrad.
	- Træk ikonet til en ny position.
- **4** Klik på .

#### Navigering til et waypoint

Når du navigerer, modtager enheden og dit MapShare websted opdateringer, som viser, hvor du er, og hvor du er på vej hen. På den måde kan folk, som følger med i din tur, holde styr på, hvor du skal hen. En orange linje angiver din planlagte rute.

**BEMÆRK:** MapShare sporing er kun tilgængelig på enheder med inReach teknologi. På nogle enheder, f.eks. GPSMAP 66i og nyere enheder, kan du aktivere eller deaktivere MapShare sporing, mens du navigerer.

- **1** Vælg et waypoint på enheden.
- **2** Vælg **Navigation**.

#### **Ruter**

Ruter giver mulighed for navigation på enheden og lader MapShare brugere se, hvor du er på vej hen.

Du kan oprette ruter på nogle Garmin enheder, f.eks. GPSMAP 66i og nyere enheder. Hvis du ikke kan oprette en rute på din Garmin enhed, kan du bruge Garmin Explore webstedet eller Garmin Explore Mobile appen til at oprette en rute og synkronisere den med din enhed.

**BEMÆRK:** På nogle enheder, f.eks. GPSMAP 66i og nyere enheder, kan du aktivere eller deaktivere MapShare sporing, mens du navigerer.

#### Oprettelse af en rute

- **1** Klik på  $+\frac{1}{k}$  på kortet.
- **2** Vælg en startposition.
- **3** Vælg ekstra punkter for at oprette en linje for ruten.
- **4** Dobbeltklik på det sidste punkt for at afslutte ruten.
- **5** Vælg om nødvendigt et navn for ruten.
- 6 Klik på  $\mathcal{I}$ .

#### Navigation ad en rute

Når du navigerer, modtager enheden og dit MapShare websted opdateringer, som viser, hvor du er, og hvor du er på vej hen. På den måde kan folk, som følger med i din tur, holde styr på, hvor du skal hen. En orange linje angiver din planlagte rute.

**BEMÆRK:** MapShare sporing er kun tilgængelig på enheder med inReach teknologi. På nogle enheder, f.eks. GPSMAP 66i og nyere enheder, kan du aktivere eller deaktivere MapShare sporing, mens du navigerer.

- **1** Vælg en rute på enheden.
- **2** Vælg **Navigation**.

#### Spor og aktiviteter

Se spor, der er registreret med din inReach enhed. Hvis du parrer en anden Garmin enhed med Garmin Explore appen, kan du se dine aktiviteter på kortet. Du kan konvertere spor eller aktiviteter og føje dem til dine samlinger.

## <span id="page-45-0"></span>Konvertering af et spor

Du kan konvertere et spor til en rute til fremtidig navigation.

- **1** Vælg et spor på listen over spor.
- 2 Vælg $\overrightarrow{...}$
- **3** Vælg en eksisterende samling, eller opret en ny samling (*[Oprettelse af en samling](#page-26-0)*, side 21).
- **4** Vælg en funktion:
	- Vælg **Lav en kopi** for at beholde det oprindelige spor og føje den nye rute til samlingen.
	- Vælg **Slet det oprindelige** for at slette det oprindelige spor og føje den nye rute til samlingen.

#### Konvertering af aktivitet

Du kan konvertere en aktivitet til et spor eller en rute og føje den til en samling.

- **1** Vælg en aktivitet på aktivitetslisten.
- 2 Vælg $\overrightarrow{4}$ .
- **3** Vælg en eksisterende samling, eller opret en ny samling (*[Oprettelse af en samling](#page-26-0)*, side 21).
- **4** Vælg en funktion:
	- Vælg **Konverter til spor** for at konvertere aktiviteten til et spor.
	- Vælg **Konverter til rute** for at konvertere aktiviteten til en rute.

#### Samlinger

Du kan gemme beslægtede waypoints, ruter og spor i samlingerne. Du kan synkronisere samlinger med dine enheder og Garmin Explore appen på din smartphone.

**BEMÆRK:** Samlinger er ikke tilgængelige i Earthmate appen.

#### Oprettelse af en samling

- 1 Vælg **p**å listen over samlinger.
- **2** Indtast et navn til samlingen.
- **3** Vælg en funktion:
	- Marker afkrydsningsfelterne for at føje waypoints, ruter eller spor til samlingen.
	- Vælg **Vælg Vis alle på kort** for at føje alle genstande, der er synlige på kortet, til samlingen.
- **4** Vælg **Gem samling**.

#### Redigering af en samling

- **1** Vælg en samling på listen over samlinger.
- 2 Vælg  $\blacksquare$  eller  $\blacktriangleright$ .
- **3** Hvis det er nødvendigt, kan du redigere navnet på samlingen.
- **4** Vælg en funktion:
	- Marker afkrydsningsfelterne for at føje waypoints, ruter eller spor til samlingen.
	- Vælg **Vælg Vis alle på kort** for at føje alle genstande, der er synlige på kortet, til samlingen.
- **5** Vælg **Gem samling**.

#### Visning af en samling på kortet

Du kan vise eller skjule en samling på et kort. Det er nyttigt, hvis du har mange objekter inden for et område og ønsker at gøre kortet mere overskueligt.

På listen over samlinger kan du vælge  $\bullet$  for at skjule eller vise samlingen på kortet.

#### Sortering af samlinger

På listen over samlinger skal du klikke på  $\downarrow^R_2$  og vælge et element at sortere efter.

## <span id="page-46-0"></span>Synkroniser en samling

Du kan vælge, hvilke samlinger der skal synkroniseres med din enhed eller smartphone. Funktionen er nyttig, hvis du har mange objekter i dit bibliotek, men kun har brug for nogle få på din enhed eller smartphone til en bestemt tur.

- **1** Vælg en samling på listen over samlinger.
- 2 Vælg $\Omega$ .
- **3** Vælg dine enheder.
- **4** Synkroniser enheden eller din smartphone (*[Synkronisering](#page-28-0)*, side 23).

#### Deling af samlinger på dit MapShare websted

Du kan vælge, hvilke samlinger du vil dele på dit MapShare websted. Nogle brugere bruger denne funktion til beskyttelse af personlige oplysninger. Du kan også bruge funktionen til at gøre kortet mere overskueligt.

- **1** Vælg en samling på listen over samlinger.
- **2** Vælg **M** for at vise eller skjule en samling på dit MapShare websted.

## Kortfiltre

Kortfiltre kan bruges til at ændre din visning af data, som f.eks. spor eller meddelelser, på kortet. Kortfiltre kan også bruges, når du har for meget data at indlæse. Der vises en meddelelse på kortet, når der er mere end en million punkter. Da kan bruge kortfiltre til at reducere mængden af data.

Åbn kortfiltrene fra kortet.

**Bogmærker**: Giver dig mulighed for at gemme en bestemt kortvisning af data på et bestemt tidspunkt. Hvis du f.eks. for nylig er kommet hjem fra en weekendtur, kan du oprette et bogmærke, der er centreret på dit spor og indstille datoen til den weekend. Du kan vende tilbage til den visning når som helst.

**Beskedtyper**: Giver dig mulighed for at få vist eller skjule forskellige beskedtyper på kortet.

**BEMÆRK:** SOS-beskeder vises altid på kortet.

**Dato & tidsinterval:**: Giver dig mulighed for at indstille tidsrummet for de kortdata, du ønsker at se. Der er et par forudindstillede valgmuligheder i menuen, eller du kan angive et brugerdefineret tidsrum.

**Ryd filtre**: Fjerner alle bogmærker, beskedtyper samt dato- og tidsfiltre på kortdataene.

**TIP:** Du kan rydde filtrene for at eksportere alle kortdata.

#### Tilføjelse af et bogmærke

- **1** Åbn kortfiltrene fra kortet.
- 2 Vælg $\blacksquare$
- **3** Indtast et bogmærkenavn.
- **4** Hvis det er nødvendigt, skal du vælge **Behold datointerval**.
- **5** Vælg **Tilføj**.

Når du har tilføjet et bogmærke, kan du ikke redigere kortvisningen. Hvis du vil foretage ændringer, kan du vælge et eksisterende bogmærke, foretage de nødvendige ændringer og tilføje et nyt bogmærke. Hvis det er nødvendigt, kan du slette det tidligere bogmærke (*[Sletning af et bogmærke](#page-27-0)*, side 22).

#### Sletning af et bogmærke

- **1** Åbn kortfiltrene fra kortet.
- **2** Vælg et bogmærke.
- $3 \text{ Væla}$

## <span id="page-47-0"></span>Eksport af kortdata

Du kan eksportere waypoints og ruter fra din konto som KML- eller GPX-filer. Denne funktion eksporterer den aktuelle kortvisning af data, så du kan gemme den på din computer og bruge den i andre applikationer.

**BEMÆRK:** Eksportfunktionen eksporterer alle data, der ikke er filtreret. Dette inkluderer data, der ikke er i den aktuelle kortvisning, som f.eks. data, der er langt væk, men inkluderer ikke data, der er filtreret fra efter bogmærker, beskedtyper eller dato- og tidsinterval.

- **1** Fra kortet skal du zoome ind på de data, der skal eksporteres (*[Sådan zoomer du på kortet](#page-21-0)*, side 16).
- 2 Klik på  $\mathbf{f}_1$
- **3** Vælg filtypen.

## Import af kortdata

Du kan importere baner fra din Garmin Connect konto og GPX-, KML- eller KMZ-filer fra en anden enhed eller app. Du skal konvertere filerne for at føje dem til en samling.

- **1** Klik på **⊦**l på kortet.
- **2** Følg instruktionerne på skærmen for at importere filerne og føje dem til en samling.

## Tilgængelige kort

Forudindlæste kort har et låseikon. Du kan ikke fjerne dem fra din enhed. **BEMÆRK:** Kort er ikke tilgængelige for alle modeller.

#### Tilføjelse af et kort til din enhed

Hvis din inReach Explorer+ enhed indeholder forudindlæste kort, kan du downloade ekstra kort til enheden. **BEMÆRK:** Til andre enheder, f.eks. GPSMAP 66i og nyere enheder, skal du bruge Garmin webstedet til at købe og installere kort.

- **1** Fra fanen **Kort** skal du vælge en bruger, der er tildelt en inReach Explorer enhed.
- **2** Klik på **Få flere kort**.
- **3** Klik på  $\bigoplus$  for at udvide kortets dækningsområde, som f.eks. kontinenter, lande, stater eller provinser.
- **4** Vælg en bestemt type kort.

**BEMÆRK:** Din enhed har begrænset opbevaringsplads. Mængden af ledig plads vises nær toppen af siden og bliver opdateret, efterhånden som du vælger flere kort. Filstørrelser vises ud for hver korttype. Kortnavnet og  $G$  bliver grønt.

**5** Synkroniser din enhed (*[Synkronisering](#page-28-0)*, side 23).

## Enheder

Fanen Enheder viser den specifikke enhed, der er tildelt brugeren, og tillader ikke ændringer.

## Synkronisering

Når du redigerer data på Garmin Explore webstedet, såsom opdateringer af kontakter, kort og beskeder, skal du synkronisere ændringerne til din enhed før de er tilgængelige på din enhed. Du bør også synkronisere din enhed, når administratoren foretager ændringer af profiler eller indstillinger, der påvirker din enhed. Når der er tilgængelige ændringer, vises  $\mathcal{C}$  på fanen Enheder, som angiver, at du bør synkronisere din enhed.

Du kan synkronisere din enhed ved hjælp af mobilappen på en parret smartphone (anbefales). For nogle enheder kan du også synkronisere ved hjælp af et USB-kabel.

## <span id="page-48-0"></span>Synkronisering af data til din enhed ved hjælp af et USB-kabel

Når du vælger et kort eller redigerer i dine data som f.eks. kontakter eller tekstbeskeder, skal du synkronisere dem med din enhed. Til understøttede enheder kan du bruge computerprogrammet inReach Sync og et USBkabel til at synkronisere ændringer. Enheden har også brug for inReach Sync programmet for at opdatere kort og enhedsfirmware.

inReach Sync programmet understøtter disse enheder:

- inReach Explorer og inReach Explorer+
- inReach SE og inReach SE+
- inReach Mini

**BEMÆRK:** Du skal bruge Garmin Express programmet til at installere firmwareopdateringer til inReach Mini enheden.

• Ældre inReach enheder

**BEMÆRK:** Andre Garmin enheder, herunder visse Garmin enheder med inReach teknologi, synkroniseres ved hjælp af Garmin Explore mobilappen.

- **1** Slut USB-kablet til enheden og din computer.
- **2** På fanen **Enheder** skal du klikke på **Synkronisering og opdatering** ud for den enhed, du vil synkronisere.
- **3** Hvis du ikke tidligere har installeret **inReach Sync** programmet, skal du vælge **Download og installer inReach Sync** og installere programmet på din computer.
- **4** Vælg **Start inReach Sync** for at åbne programmet.
- **5** Følg instruktionerne på skærmen for at fuldføre synkroniseringen.

inReach Sync programmet kopierer ændringer og tilgængelige kort- og firmwareopdateringer til enheden. Du skal muligvis genstarte enheden for at anvende firmwareopdateringerne.

#### Synkronisering af data med din smartphone

Når du har foretaget ændringer af din konto, kan du synkronisere dem til din enhed ved hjælp af en mobilapp.

**1** Fra fanen **Enheder** skal du vælge **Synkronisering og opdatering**.

Panelet Synkronisering og opdatering indeholder et link til den relevante mobilapp.

• inReach Explorer, inReach SE og inReach Mini enheder synkroniserer brugerdata som f.eks. waypoints, ruter og spor ved hjælp Earthmate af appen.

**BEMÆRK:** Du skal bruge inReach Sync programmet til at synkronisere andre ændringer, f.eks. beskeder.

- Andre Garmin enheder, herunder GPSMAP 66i og nyere enheder med inReach teknologi, synkroniserer brugerdata som f.eks. Kontakter og beskeder og beskeder ved hjælp af Garmin Explore appen eller Garmin Messenger appen.
- **2** Installer mobilappen på din smartphone, og par den med din enhed.

Se brugervejledningen til din enhed for at få flere oplysninger om parring af enheden med mobilappen.

Mobilappen synkroniserer automatisk data med din enhed, mens enheden er parret og forbundet med din smartphone.

## Indbakke

Fanen Indbakke viser din kommunikationshistorik. Du kan se alle sendte og modtagne beskeder. Når der er en position knyttet til en besked, indeholder beskeden et link, der åbner kortet og centrerer det på den position, der er knyttet til beskeden.

Du kan ikke skrive beskeder fra fanen Indbakke. Du kan slette enkelte beskeder eller hele samtaler.

## Kontakter

Fanen Kontakter indeholder en liste over dine kontaktpersoner og deres oplysninger.

## <span id="page-49-0"></span>Din kontakt

Din egen kontakt står altid øverst på listen. Dine kontaktoplysninger omfatter e-mailadresse, mobiltelefonnummer og den inReach adresse, der er knyttet til din konto.

inReach adressen (example@inreach.garmin.com) giver andre inReach ejere mulighed for at sende meddelelser direkte til dig. Hvis du kender andre personer med inReach enheder, kan I udveksle adresser for at sende meddelelser direkte til hinanden.

**BEMÆRK:** inReach adressen er ikke en e-mailadresse. Man kan ikke sende meddelelser til en inReach adresse fra en e-mailklient. Den kan kun bruges til at kommunikere mellem enheder.

## Personlige kontakter

Personlige kontakter er kontaktpersoner, du tilføjer, men som ikke kan ses af andre brugere på din konto (hvis der er andre brugere). Du kan have op til 200 personlige kontakter.

#### Tilføjelse af en kontaktperson

- **1** Fra fanen **Tilføj** skal du klikke på **Kontakter**.
- **2** Indtast oplysninger om kontaktpersonen.

**BEMÆRK:** Du skal indtaste et navn og mindst én e-mailadresse, inReach adresse eller mobiltelefonnummer.

**3** Klik på **Fuldført**.

Når du har tilføjet en kontaktperson, skal du synkronisere din enhed eller smartphone, før du bruger enheden i marken (*[Synkronisering](#page-28-0)*, side 23). Du skal kontrollere, at oplysningerne på din enhed svarer til oplysningerne i din konto.

## Redigering eller sletning af en kontaktperson

**BEMÆRK:** Dette omfatter ikke kontaktpersoner på sociale medier.

Du kan redigere eller slette en kontaktperson.

- **1** Vælg en kontaktperson fra fanen **Kontakter**.
- **2** Klik på **Rediger** for at ændre oplysninger for kontaktpersonen.
- **3** Hvis det er nødvendigt, skal du vælge **Slet**.

Når du har redigeret eller slettet en kontaktperson, skal du synkronisere din enhed eller smartphone (*[Synkronisering](#page-28-0)*, side 23).

## **Meddelelser**

## Foruddefinerede beskeder og tjek ind-beskeder

Foruddefinerede og tjek ind-beskeder er en praktisk måde at sende beskeder til en bestemt modtagergruppe. Med foruddefinerede beskeder og tjek ind-beskeder kan du hurtigt give folk besked om, at alt er OK. Du kan oprette tre foruddefinerede beskeder. Tre (ikke-tilpasselige) tjek ind-beskeder er tilgængelige.

**BEMÆRK:** Tjek ind-beskeder har erstattet forudindstillede beskeder pr. september 2022. inReach konti, der er oprettet før denne dato, vil stadig have forudindstillede beskeder tilgængelige, men alle nye konti, der er oprettet efter denne dato, vil bruge tjek ind-beskeder.

#### Redigering af en foruddefineret besked

- **1** Fra fanen **Rediger** skal du klikke på **Beskeder** ud for den foruddefinerede besked, du vil ændre.
- **2** Indtast en meddelelse.
- **3** Tilføj modtagere af meddelelsen.

**TIP:** Når du begynder at indtaste et telefonnummer eller en e-mailadresse, der er føjet til dine kontaktpersoner, kan du tilføje kontaktpersonen som modtager af foruddefinerede beskeder.

- **4** Klik på **Fuldført**.
- **5** Synkroniser dine enheder.

Meddelelsesteksten og modtagerne vises på enhedens skærm.

## <span id="page-50-0"></span>Hurtige tekstmeddelelser

Du kan spare tid ved at bruge hurtige tekstmeddelelser i stedet for at skrive en besked eller et svar via skærmtastaturet. Du kan indtaste og gemme ofte brugte sætninger og svar som hurtige tekstmeddelelser, før du får brug for dem.

#### Tilføjelse af en hurtig tekstmeddelelse

**BEMÆRK:** Denne funktion er ikke tilgængelig på alle modeller.

- **1** Fra fanen **Tilføj** skal du klikke på **Beskeder** på listen **Hurtige tekstmeddelelser**.
- **2** Indtast en meddelelse.
- **3** Klik på **Gem**.
- **4** Synkroniser dine enheder.

#### Redigering af en hurtig tekstmeddelelse

- **1** Fra fanen **Beskeder** skal du klikke på **Rediger** ud for den hurtige tekstmeddelelse, du vil ændre.
- **2** Indtast en meddelelse.
- **3** Klik på **Fuldført**.
- **4** Synkroniser dine enheder.

## **MapShare**

MapShare er en webside, der er magen til fanen Kort på webstedet Garmin Explore, men den giver andre mulighed for at se din position på kortet. De kan følge dine ture i realtid og sende dig beskeder.

## Aktivering af funktionen MapShare

Brugerne skal aktivere MapShare funktionen, før den vises på administratorens MapShare side.

Fra fanen **MapShare: Fra** skal du klikke på **Social**.

Når du har aktiveret MapShare funktionen, vises dit link. Andre kan få vist din position og alle beskeder, du slår op der.

#### Redigering af din MapShare adresse

Før du kan redigere din MapShare adresse, skal du aktivere MapShare funktionen (*[Aktivering af funktionen](#page-31-0)  [MapShare](#page-31-0)*, side 26).

Fra fanen **Social** skal du klikke på .

## MapShare indstillinger

Du kan konfigurere dit MapShare websted, så det passer til dine behov, herunder indstille en adgangskode, aktivere styring af brugere og visning af waypoints.

- **Navn and beskrivelse**: Giver dig mulighed for at angive et navn og en kort beskrivelse for din tur. Du kan beskrive den specifikke aktivitet, du er ved at gå i gang med, så dem, der kigger med, får noget kontekst.
- **Adgangskode**: Indstiller en adgangskode for at begrænse adgangen. Adgangskoden inkluderes automatisk, når du bruger delefunktionen fra webstedet eller fra enheden og mobilappen. Du kan fjerne offentlig adgang, når en tur er forbi.
- **Giv personer, der kigger på kortet, mulighed for at sende dig beskeder**: Giver dig mulighed for at modtage meddelelser, der er sendt fra kortlæsere, når du besøger din MapShare webside. Når du begrænser brugen af denne funktion, forhindrer du, at brugere kan påvirke dit månedlige abonnement.
- **Giv brugere, der kigger på kortet, mulighed for at se din position.**: Gør det muligt for kortlæsere at anmode om din position, selvom du ikke på anden måde deler din position.
- **Vis waypoints, der er oprettet i felten, på MapShare.**: Giver dig mulighed for at få vist waypoints, der er oprettet på en enhed, i marken på din MapShare webside.

#### Sådan modtager du beskeder fra personer, der kigger på kortet

**BEMÆRK:** Facebook kommentarer og Twitter svar sendes ikke til din enhed.

Vælg **MapShare indstillinger** > **Giv personer, der kigger på kortet, mulighed for at sende dig beskeder**.

## <span id="page-51-0"></span>Filtrering af MapShare data

Du kan give besøgende mulighed for kun at se specifikke aktivitetsdata fra din enhed, baseret på en valgt dato. Du kan f.eks. give brugere mulighed for at se din kommende vandretur, men ikke den, du var på i sidste måned. Når du indstiller en dato, bliver alle data fra før den dato skjult.

- **1** Vælg **Sorter MapShare-data**.
- **2** Vælg en dato.

## Konto

Fanen Konto viser dine kontodetaljer og oplysninger om test af din enhed.

**Min info**: Viser kontooplysninger og præferencer (*Min info*[, side 35](#page-40-0)).

**Test**: Giver instruktioner om test af din enhed (*[Test af enheder](#page-10-0)*, side 5).

## Min info

Du kan redigere dine kontooplysninger og præferencer under fanen Min info.

- Personlige oplysninger
- SMS-indstillinger, herunder de placeringsoplysninger, der skal sendes, og om du vil medtage dit navn som signatur

**TIP:** Du kan skjule dit navn for at spare beskedplads og undgå gentagelser for modtageren.

- Positionsrapportering for live flysporingstjenester
- Præference for e-mailabonnement

## Test af din enhed

Du skal køre en test af de enheder, der er tildelt din brugerkonto, før du går ud i marken. Du kan sende op til fem gratis testmeddelelser om måneden.

**BEMÆRK:** Test ikke SOS-funktionen uden forhåndsgodkendelse fra Garmin Response centeret. Hvis du tester SOS-funktionen uden godkendelse, kan du blive pålagt gebyrer for en eventuel redningsindsats. Kontakt administratoren for din organisation for at arrangere en SOS-test.

- **1** Fra fanen **Konto** skal du vælge fanen **Test**.
- **2** Følg instruktionerne på skærmen.

Efter du modtager en bekræftelsesmeddelelse, er enheden klar til brug.

# Sådan får du flere oplysninger

- Gå til [support.garmin.com](http://support.garmin.com) for at finde flere vejledninger, artikler og softwareopdateringer.
- Kontakt det professionelle salgsteam via e-mail på [inReach.professional@garmin.com](mailto:inReach.professional@garmin.com) eller pr. telefon på 1-800-293-2389 (mulighed 1 for fakturering, mulighed 2 for support eller mulighed 3 for salg) hvis du har spørgsmål om opsætningen og administration af din konto.
- Kontakt det professionelle faktureringsteam via e-mail på [professional.billing@garmin.com,](mailto:professional.billing@garmin.com) hvis du har spørgsmål til faktura og fakturering.
- Kontakt det professionelle supportteam via e-mail på [professional.support@garmin.com](mailto:professional.support@garmin.com), hvis du har andre spørgsmål.